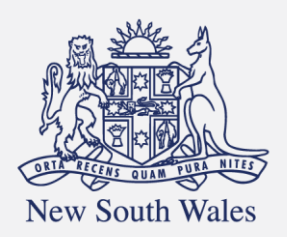

**Personal Injury** Commission

Pathway Portal Legal Representative User Guide

## Contents

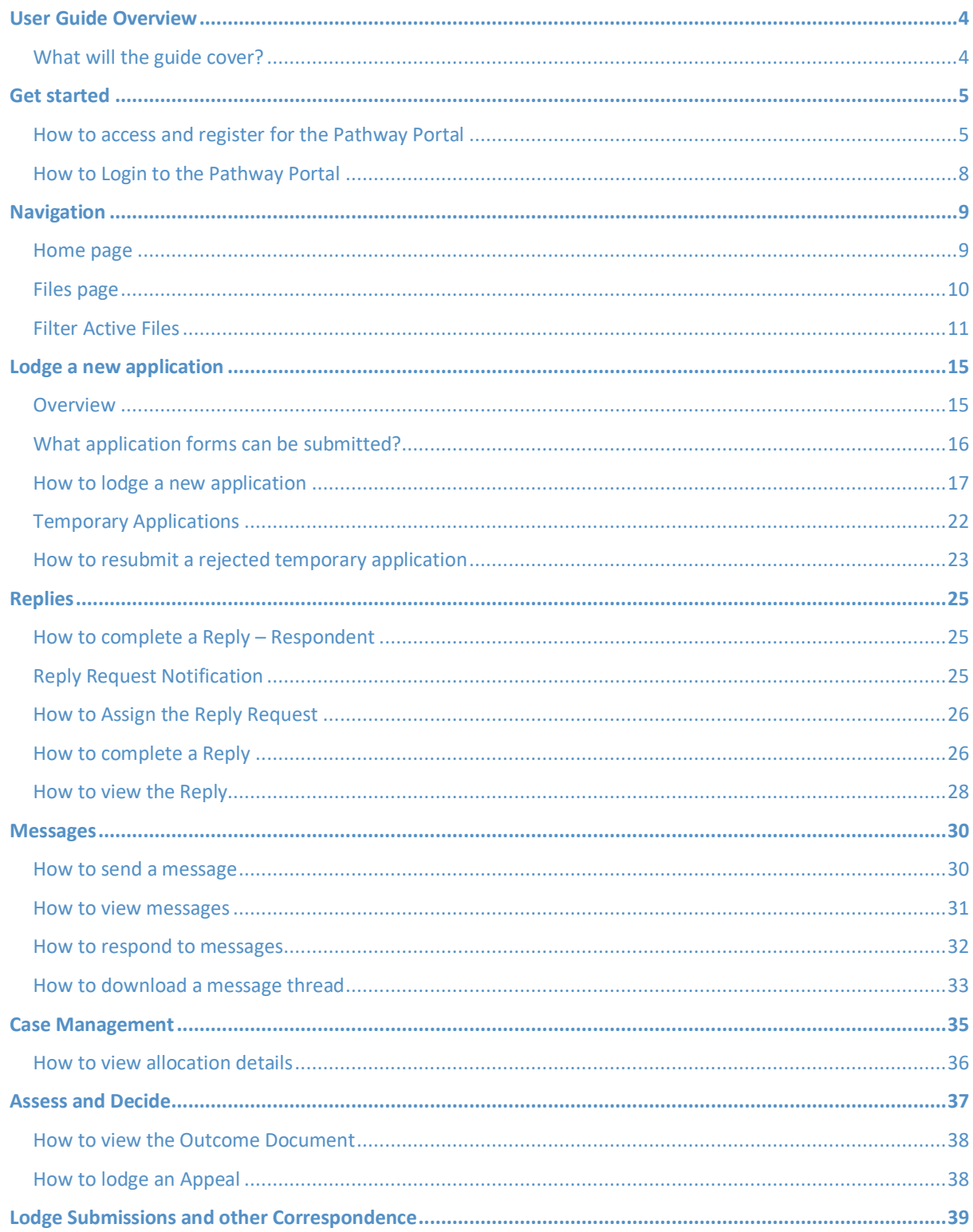

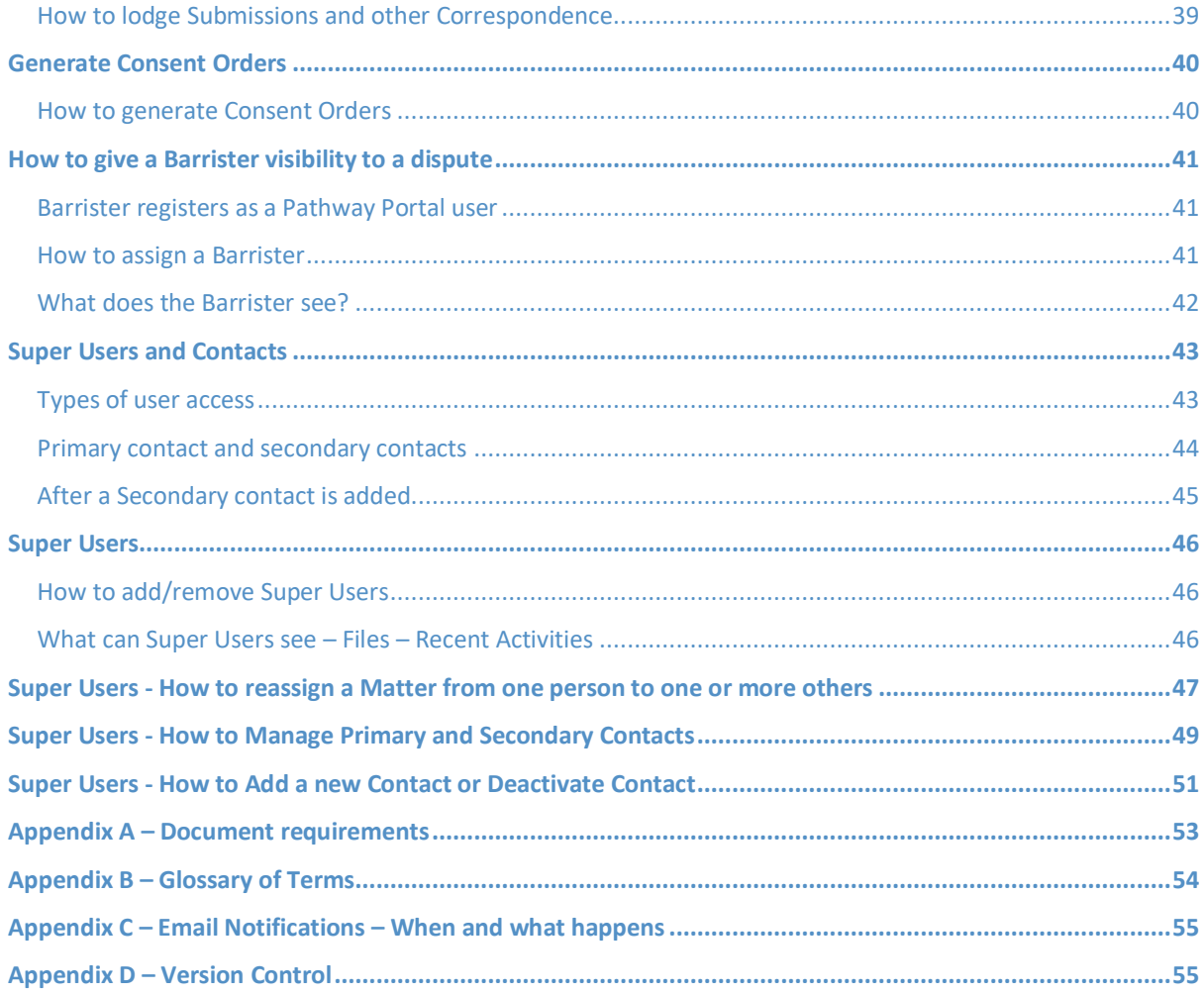

### <span id="page-3-0"></span>User Guide Overview

As a Legal Representative, the Pathway Portal is your interface to the Commission's single digital case management platform called Pathway.

### <span id="page-3-1"></span>What will the guide cover?

This guide will cover how to:

- Get started
- Navigate the Pathway Portal
- Lodge an application form in the Pathway Portal
- Resubmit a rejected application
- Complete a reply request
- Review a received reply
- Send, receive and respond to messages
- View allocation details
- View outcome documents
- Lodge an appeal
- Assign a barrister
- Understand the different types of user access
- Self-manage users (Reassign matters, manage contacts and add new contacts)

## <span id="page-4-0"></span>Get started

## <span id="page-4-1"></span>How to access and register for the Pathway Portal

All parties that need to submit, engage with or view matters they are involved in must register to use the Pathway Portal.

➢ If you are a lawyer, you will register as a **Legal Representative**.

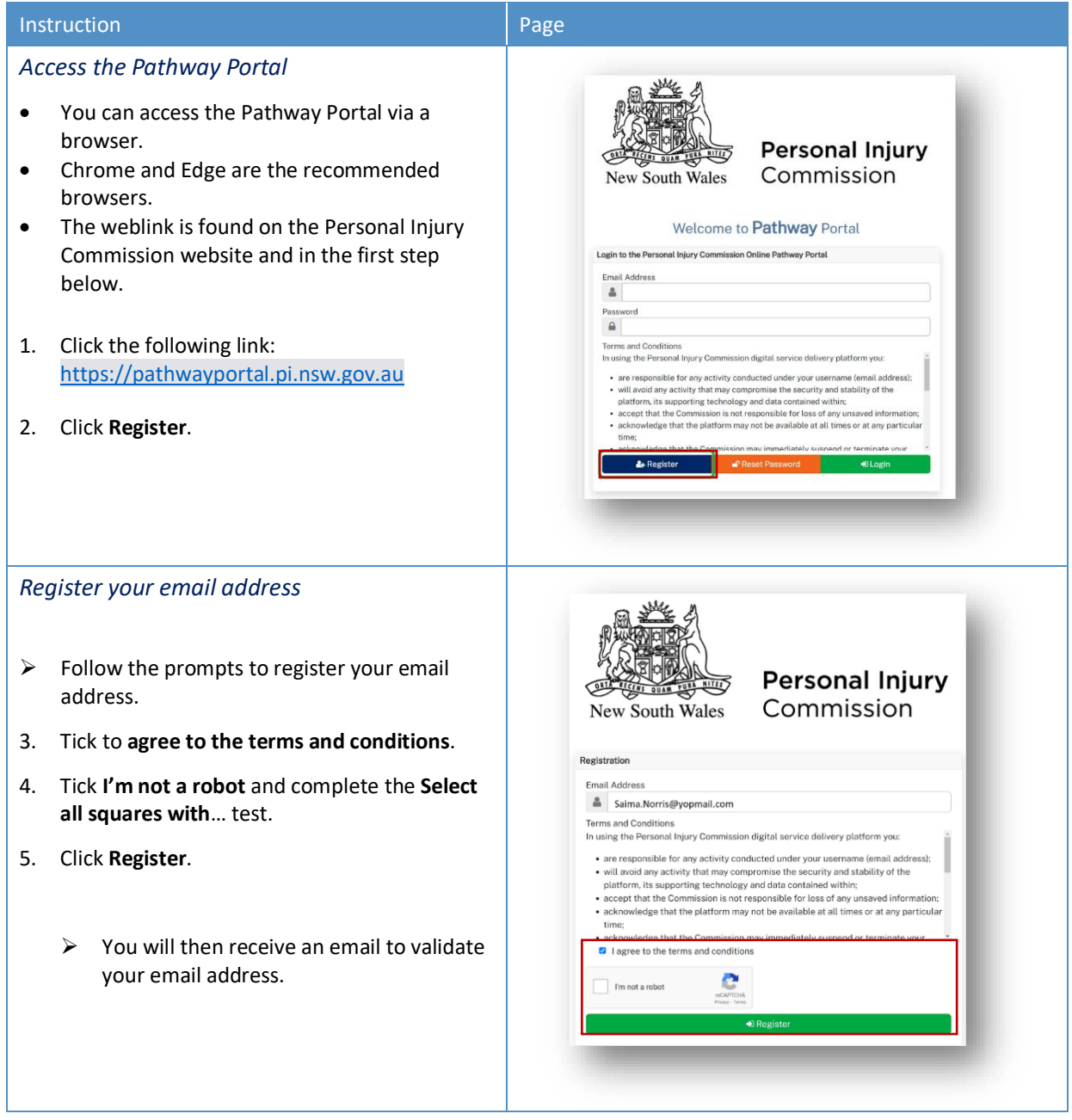

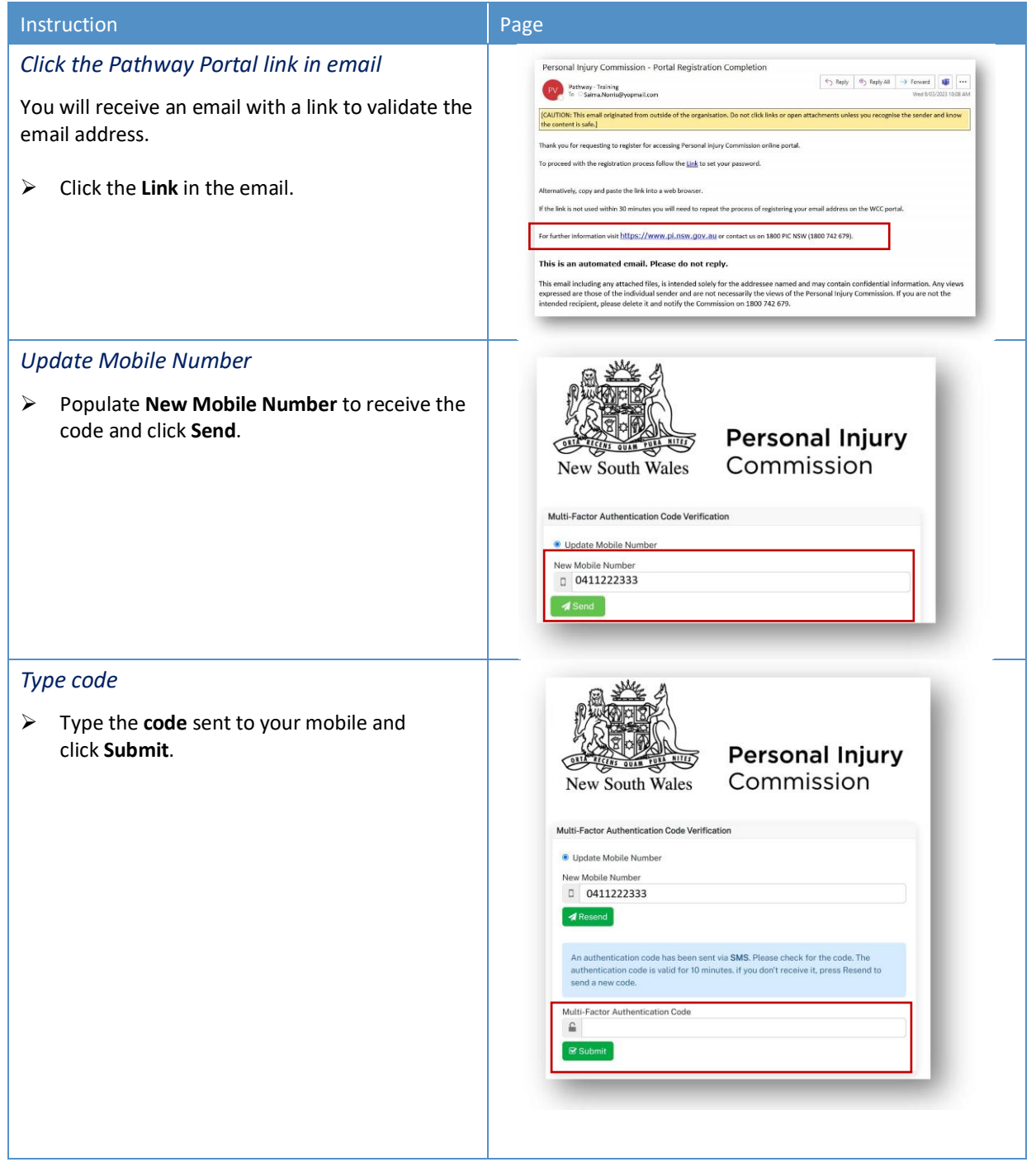

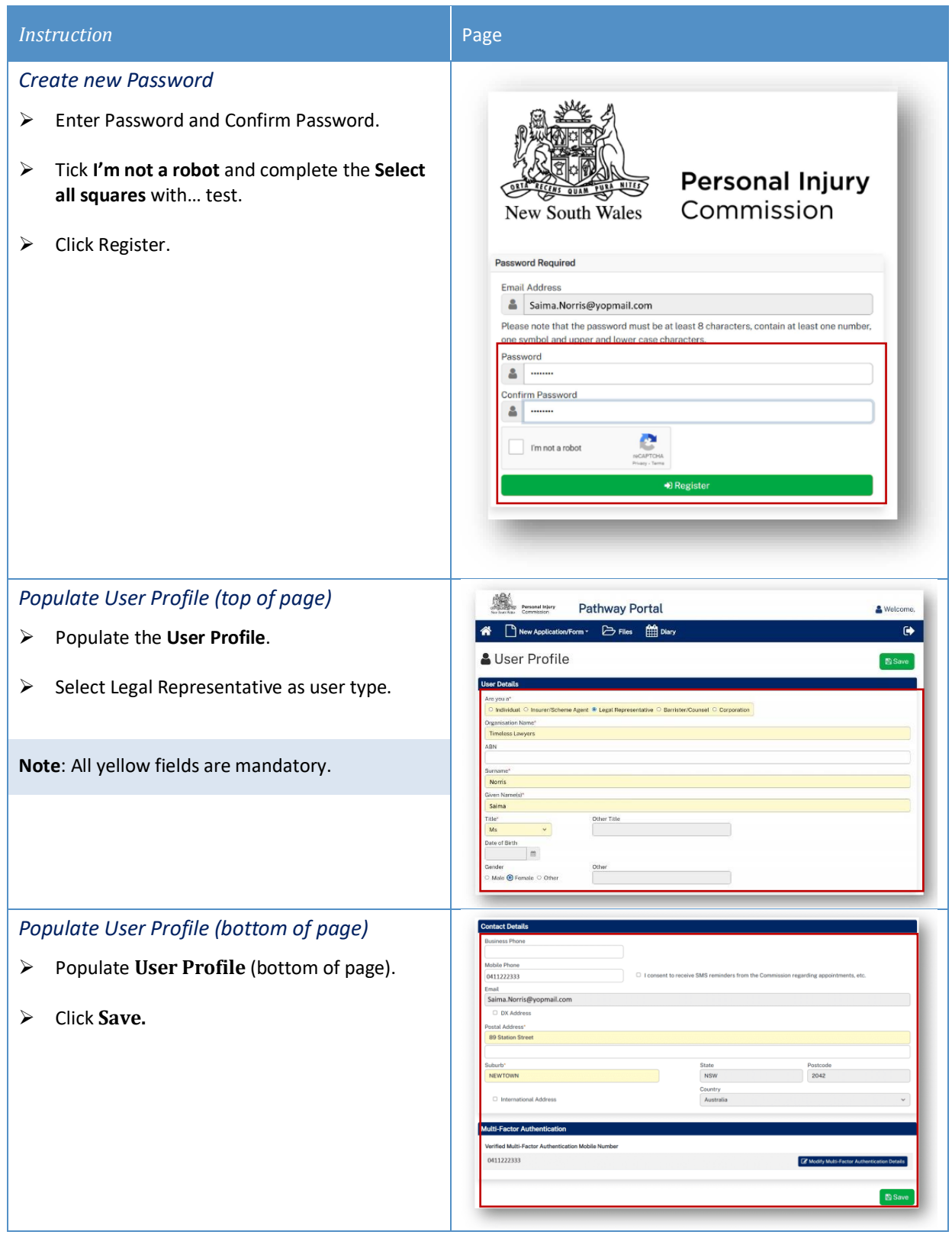

### <span id="page-7-0"></span>How to Login to the Pathway Portal

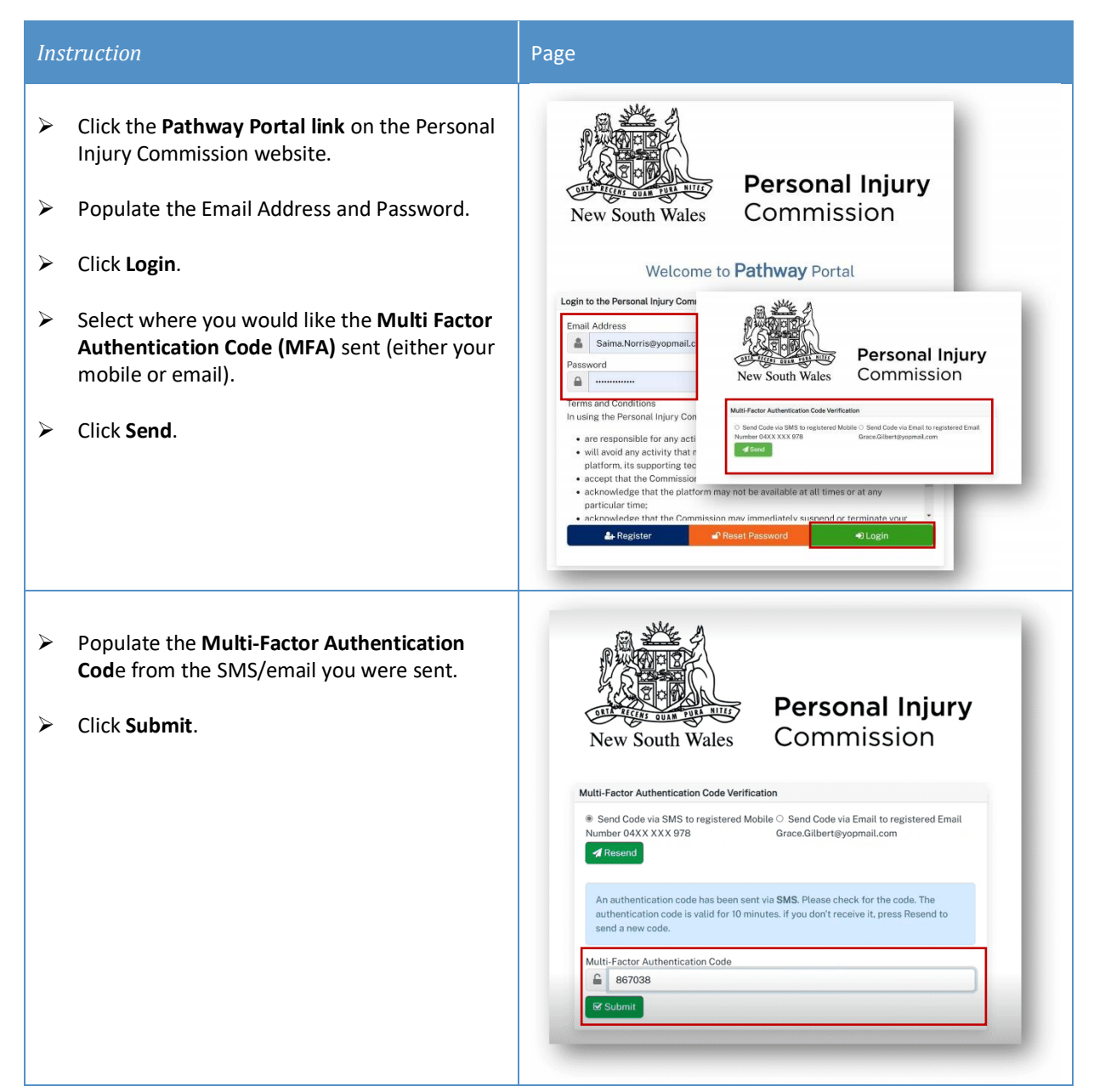

## <span id="page-8-0"></span>Navigation

### <span id="page-8-1"></span>Home page

After you login to the Pathway Portal, the **Home page** displays:

- The **grey information box** in the centre describes what you'll find in each tab in the toolbar along the top.
- The **tabs** always display along the top whatever page you're in, so you can find your way back using the  $\int$  User Profile displays your

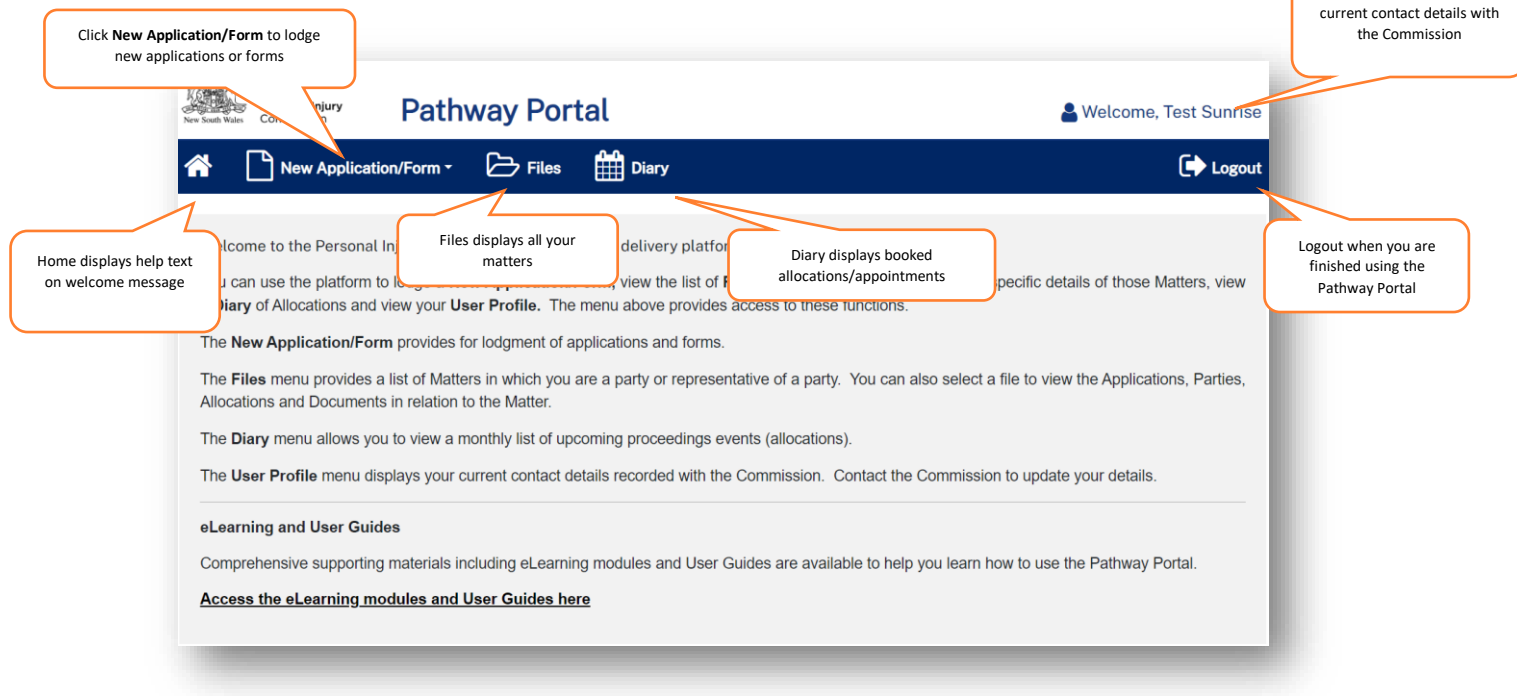

### <span id="page-9-0"></span>Files page

When you click the **Files** tab, the **Files** page displays all the matters where you are the party.

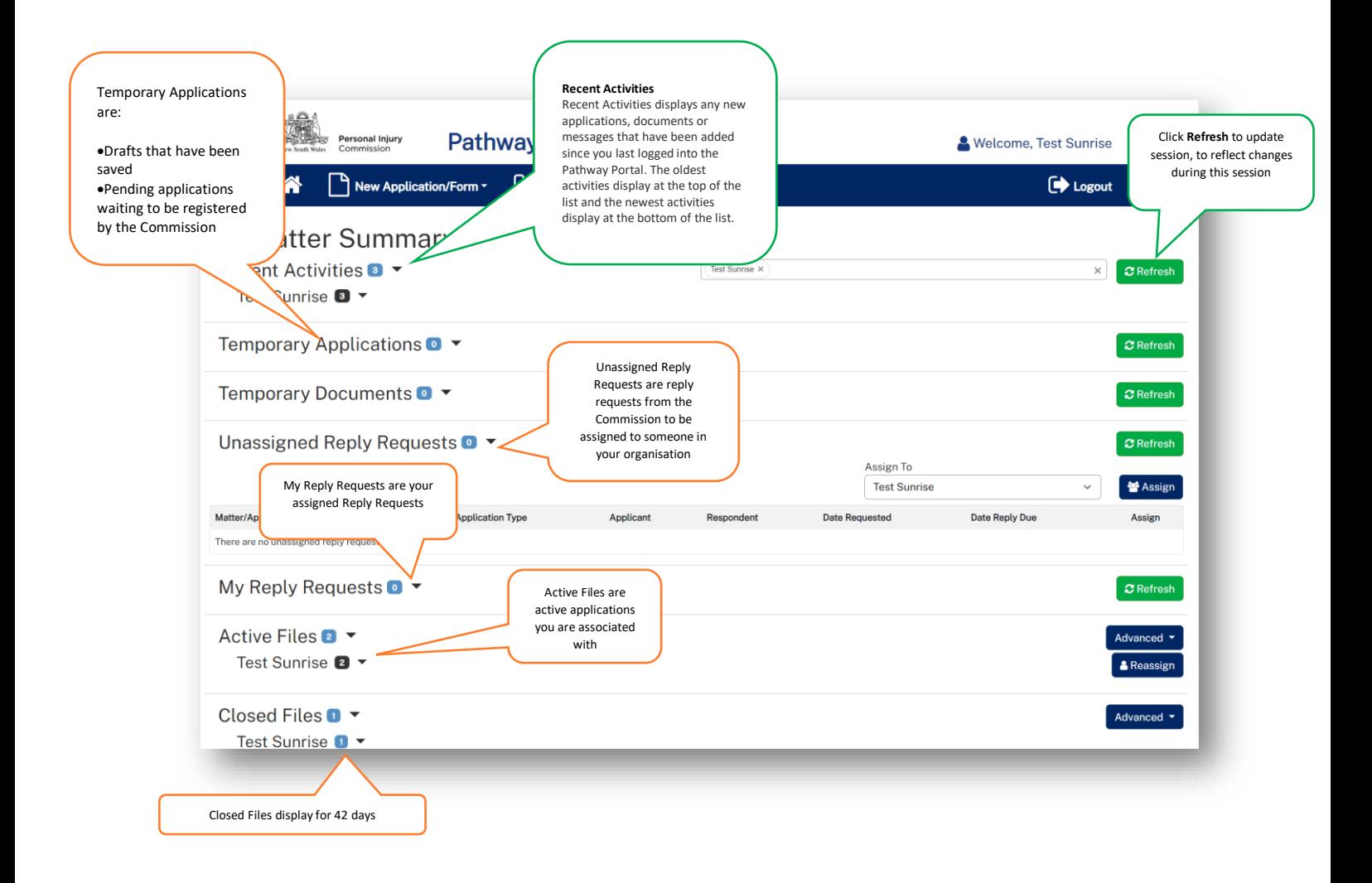

### <span id="page-10-0"></span>Filter Active Files

If you have a high volume of **Active Files**, to search for specific matters you can either:

- use Ctrl+F
- or use **Advanced** button.

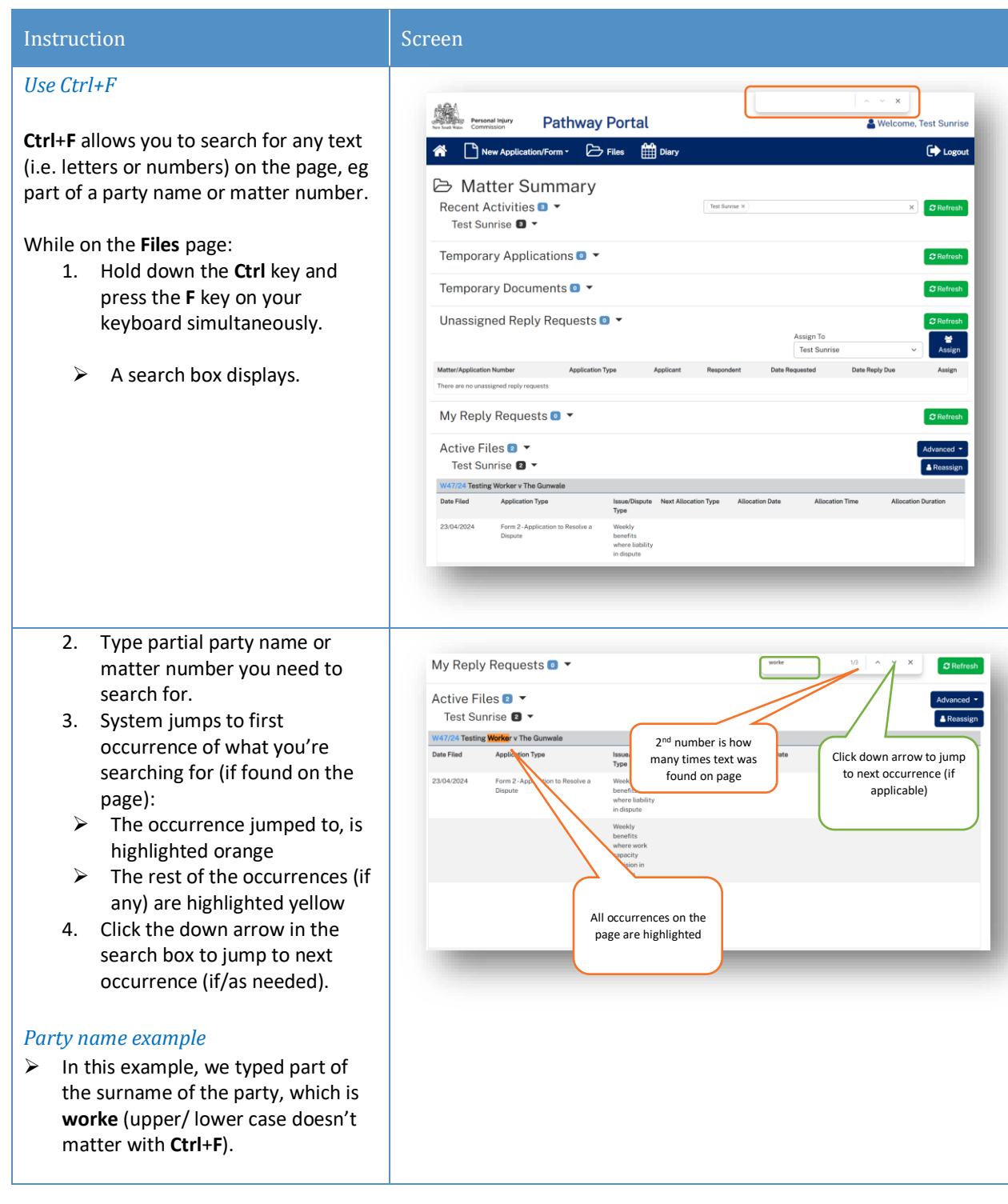

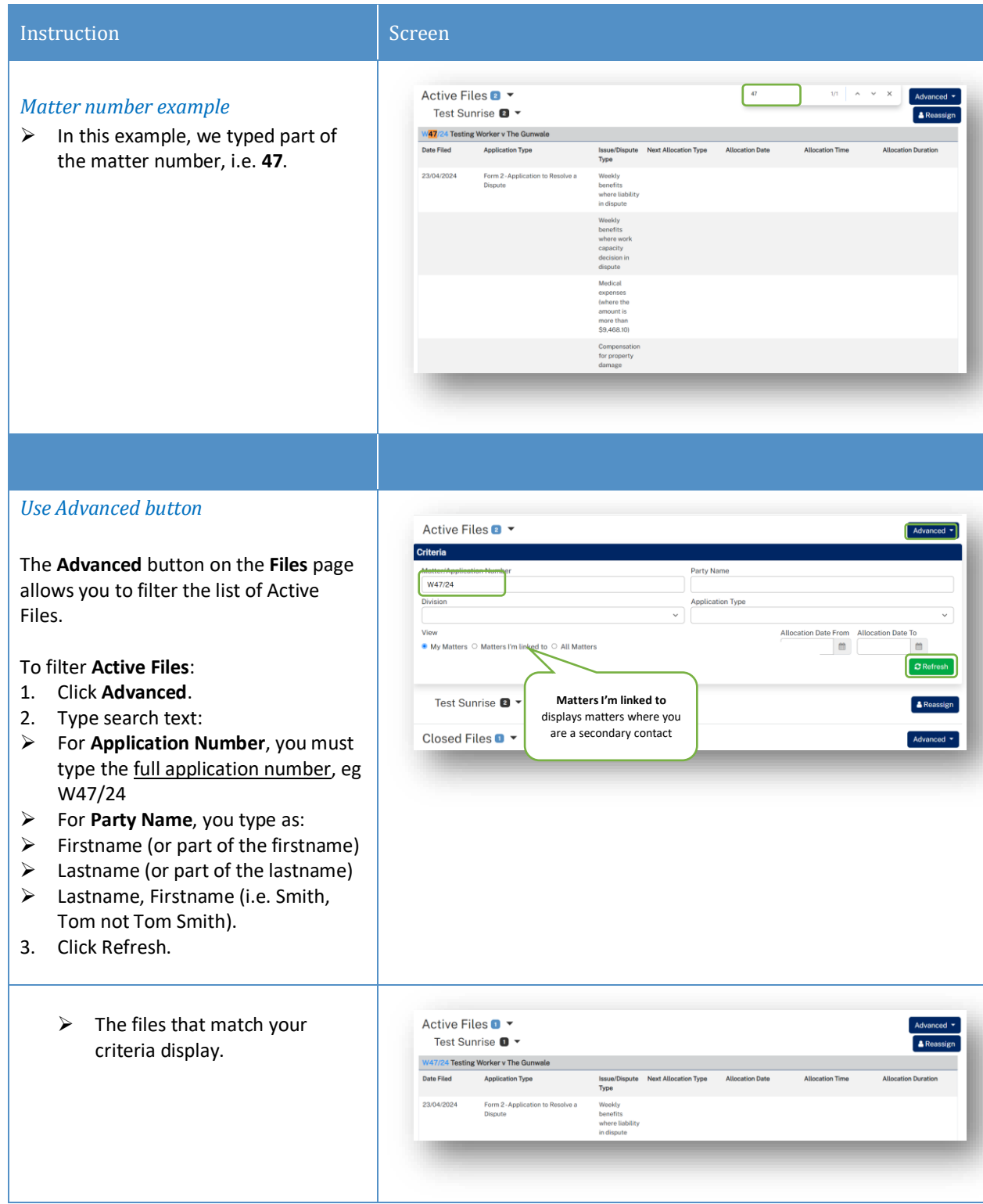

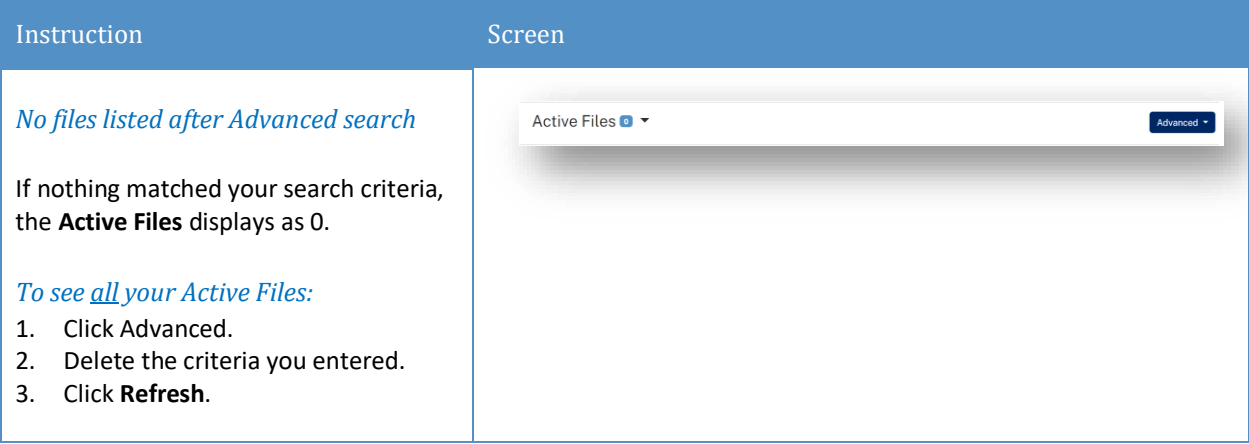

### *Matter Details*

When you click on a blue matter number link anywhere in the **Files** page the **Matter Details** display.

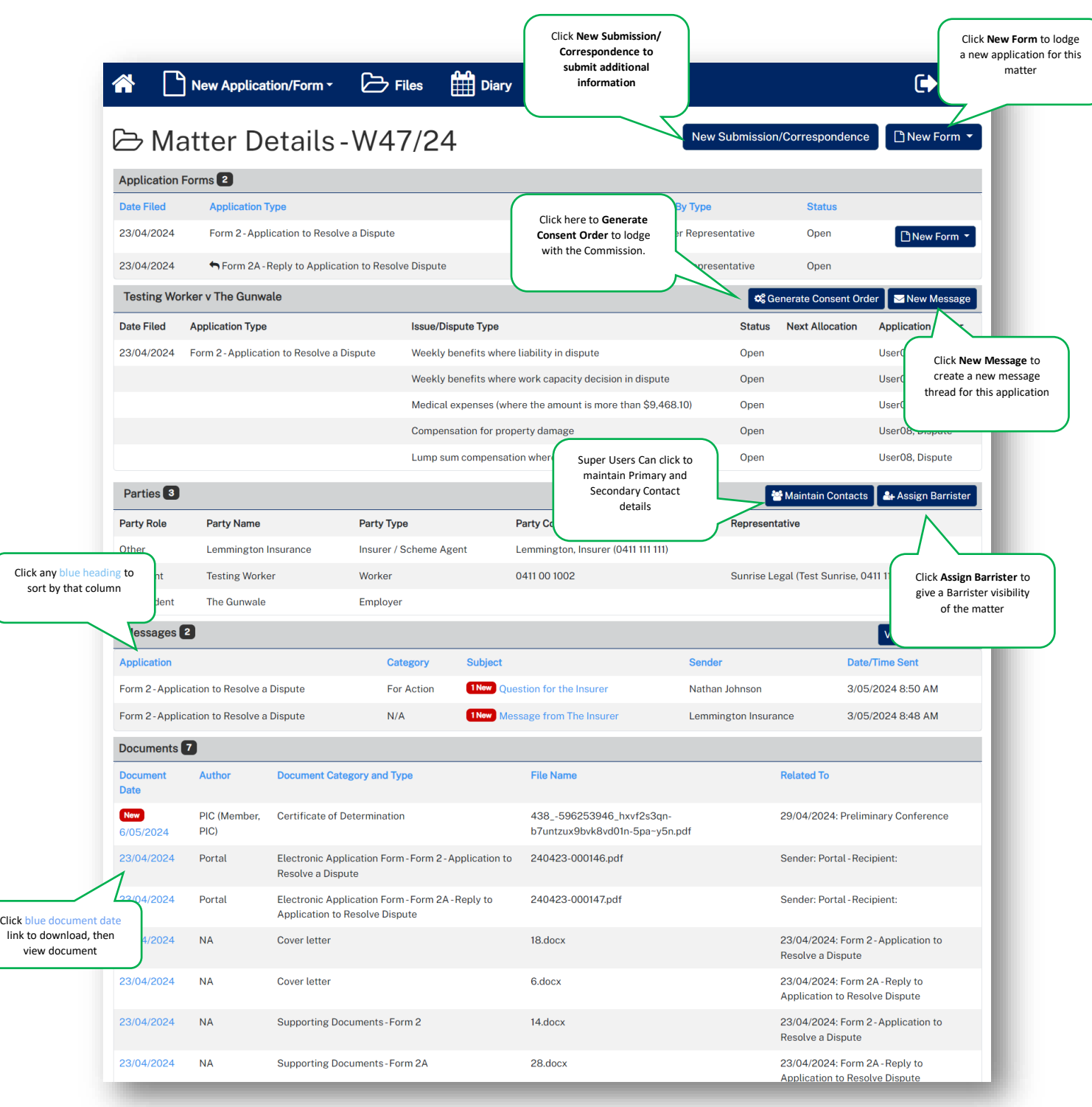

#### *Diary*

When you click the **Diary** tab, the **Diary** page lists all upcoming allocations/appointments.

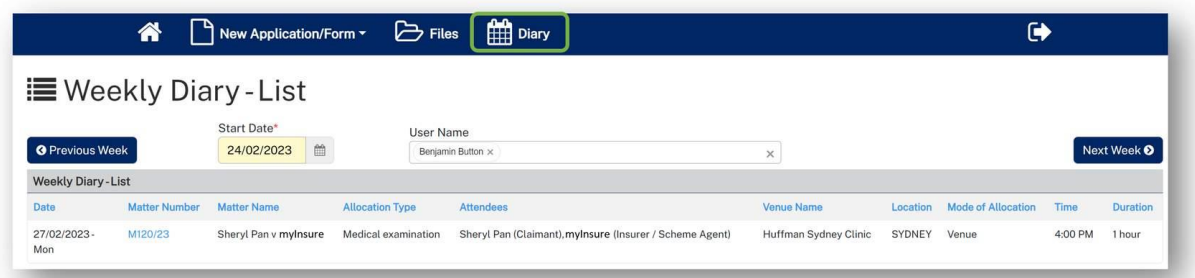

## <span id="page-14-0"></span>Lodge a new application

### <span id="page-14-1"></span>**Overview**

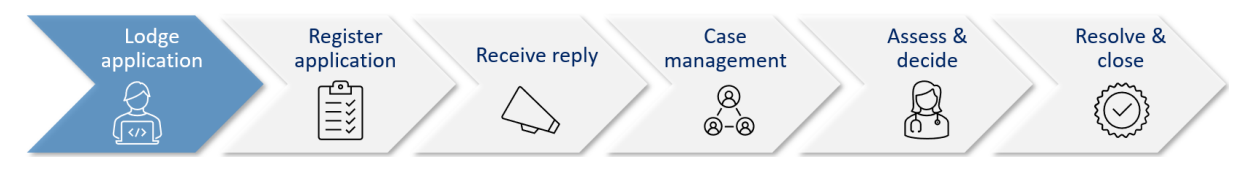

This section will walk through how to lodge a new application in the Pathway Portal.

The Pathway Portal guides you through the information you are required to enter based on the form and dispute types. The online application forms have a series of pages to complete and common pages are:

- Notice to parties
- Form Details
- Worker Details and Legal Representative details
- Employer Details
- Insurer Details and Legal Representative details
- Supporting Documents (help text varies per application)
- Certification and Signature.
- The questions on each page will vary depending on the form selected.
- Lodging other forms will follow the same basic steps as above. The pages and questions will prompt you to provide the necessary information.
- Any fields that are yellow are mandatory and must be completed.
- If you read the page carefully and provide what is being asked, you will be able to navigate easily through any application form.

## <span id="page-15-0"></span>What application forms can be submitted?

### *Forms and Form Names*

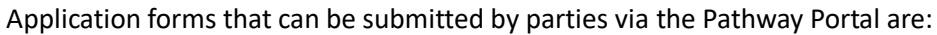

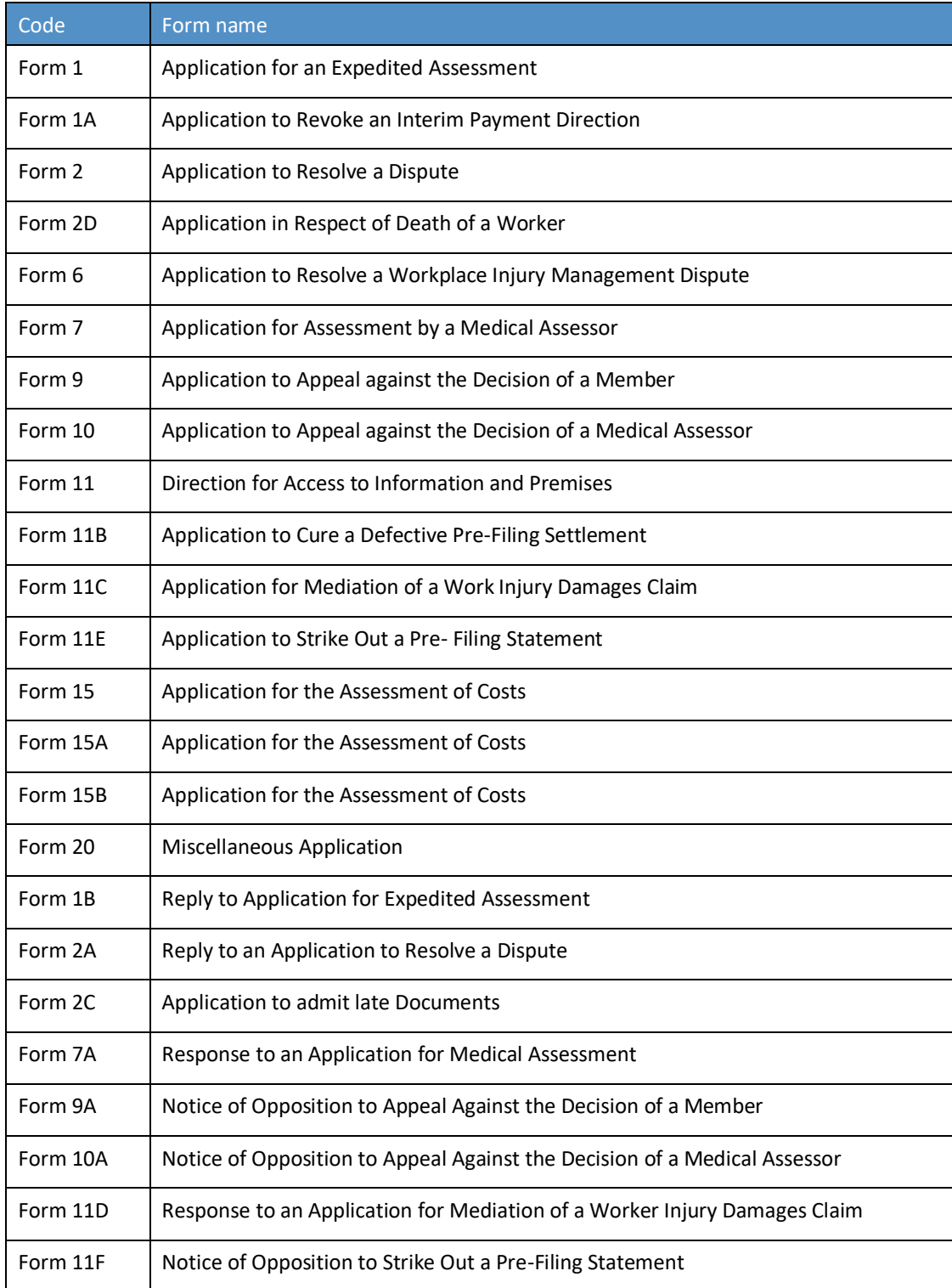

## <span id="page-16-0"></span>How to lodge a new application

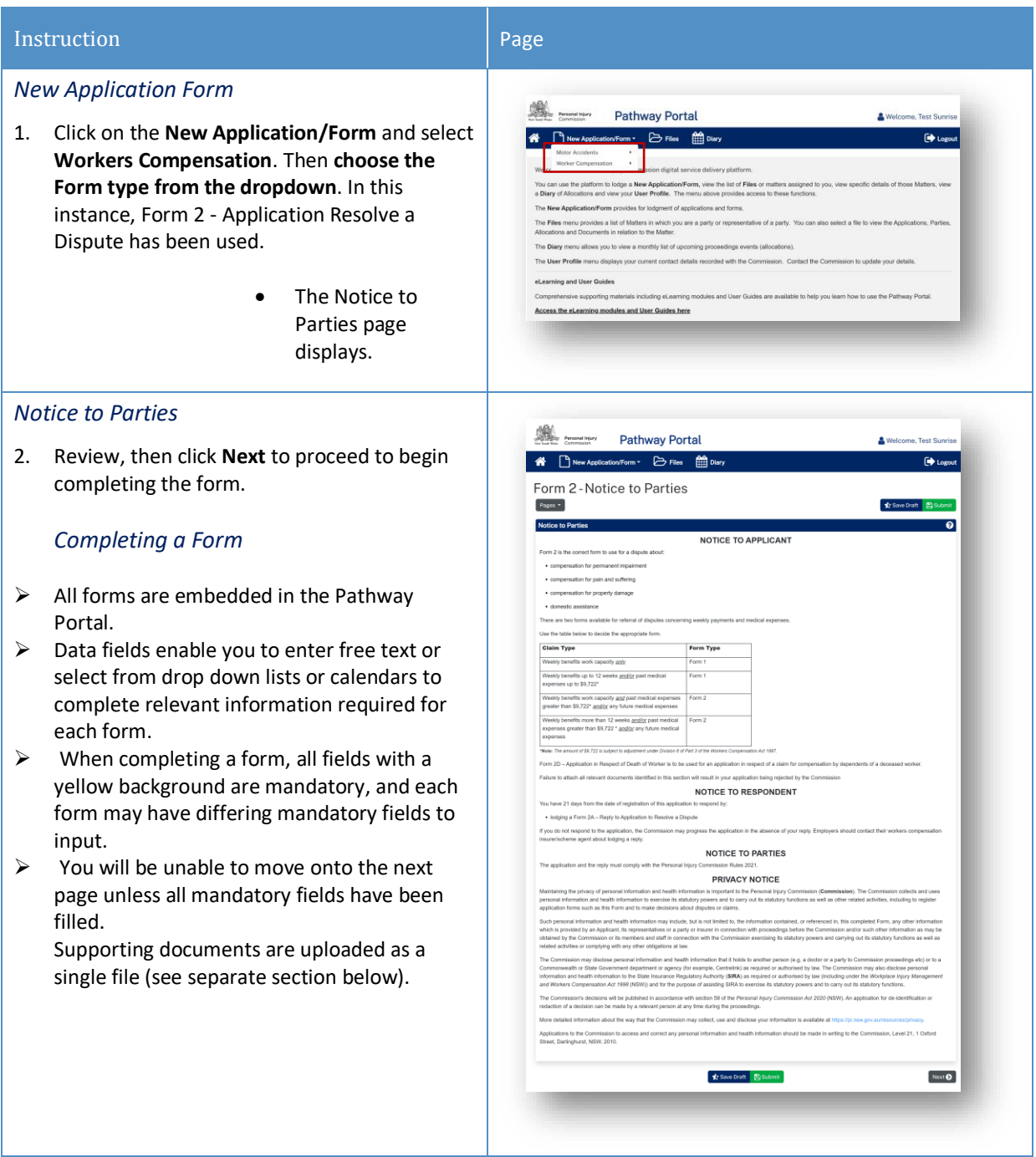

<span id="page-17-0"></span>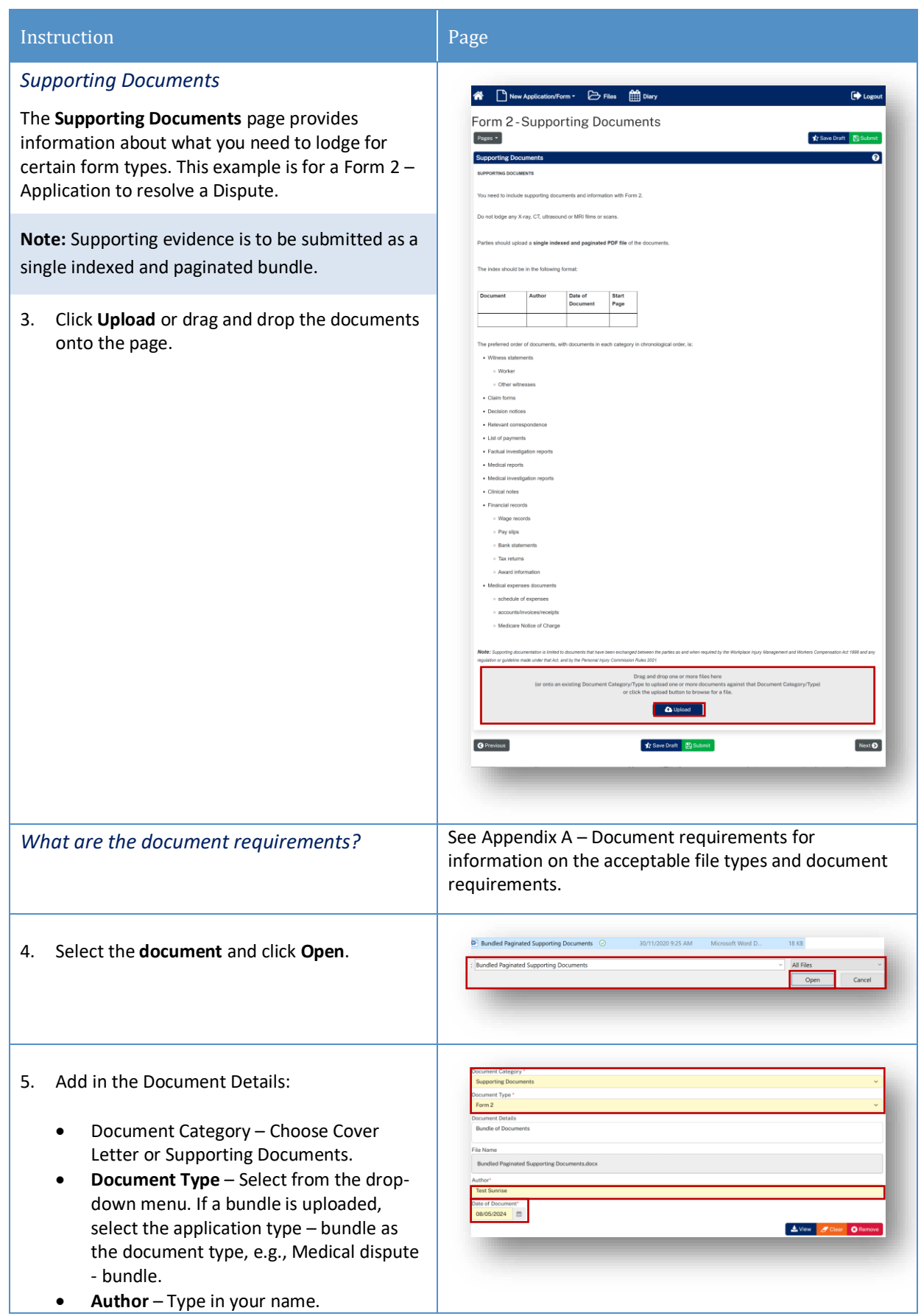

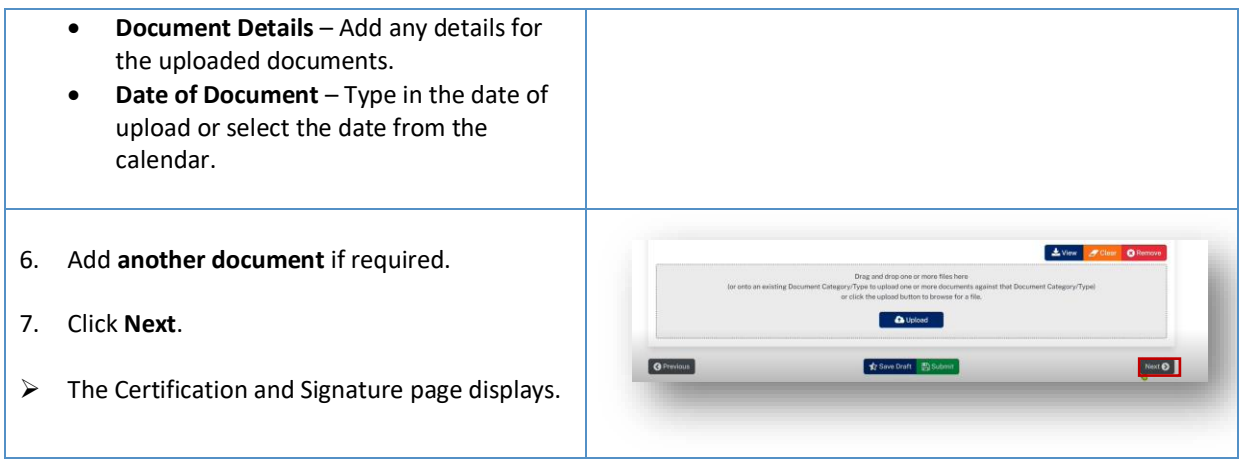

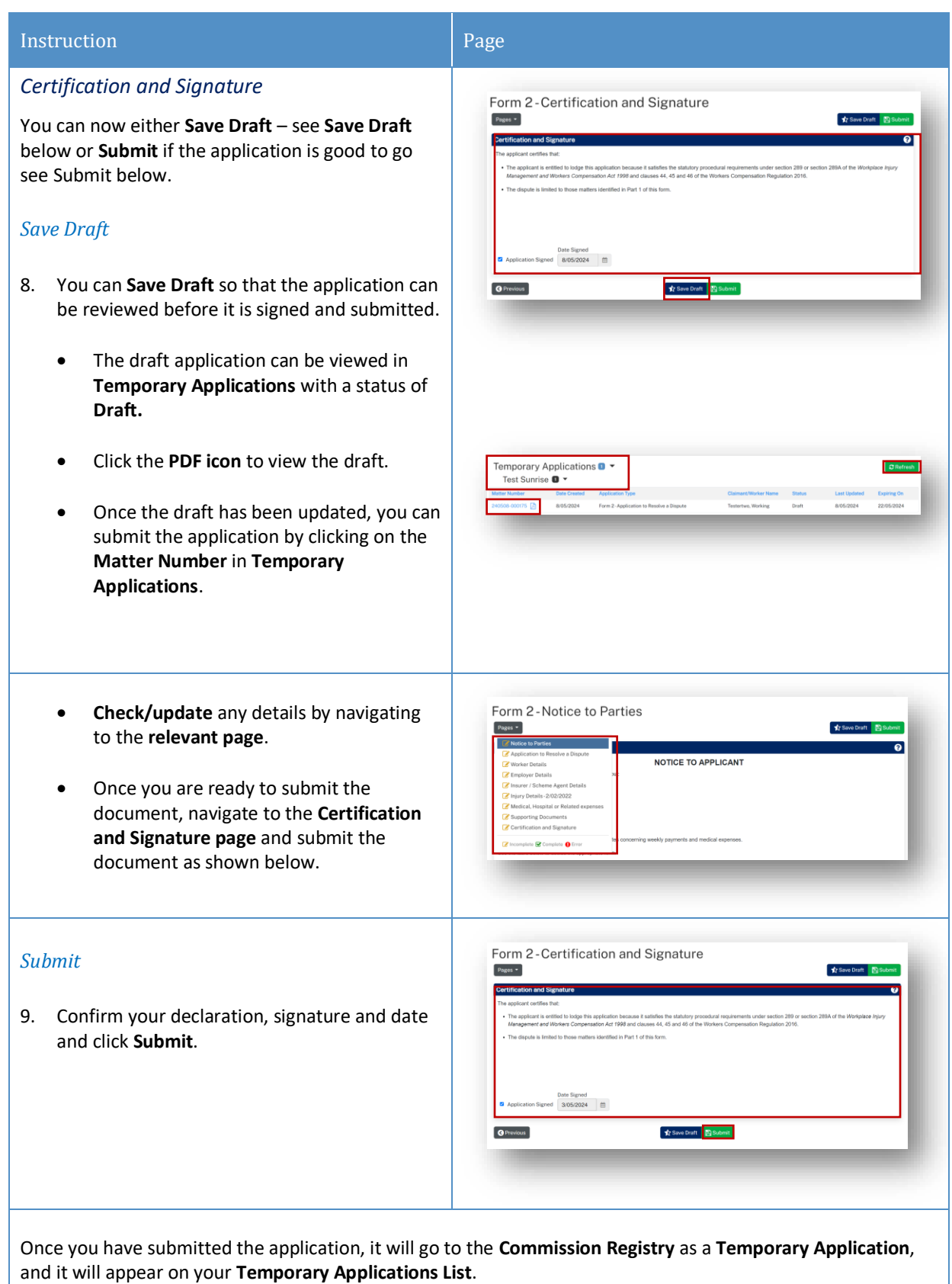

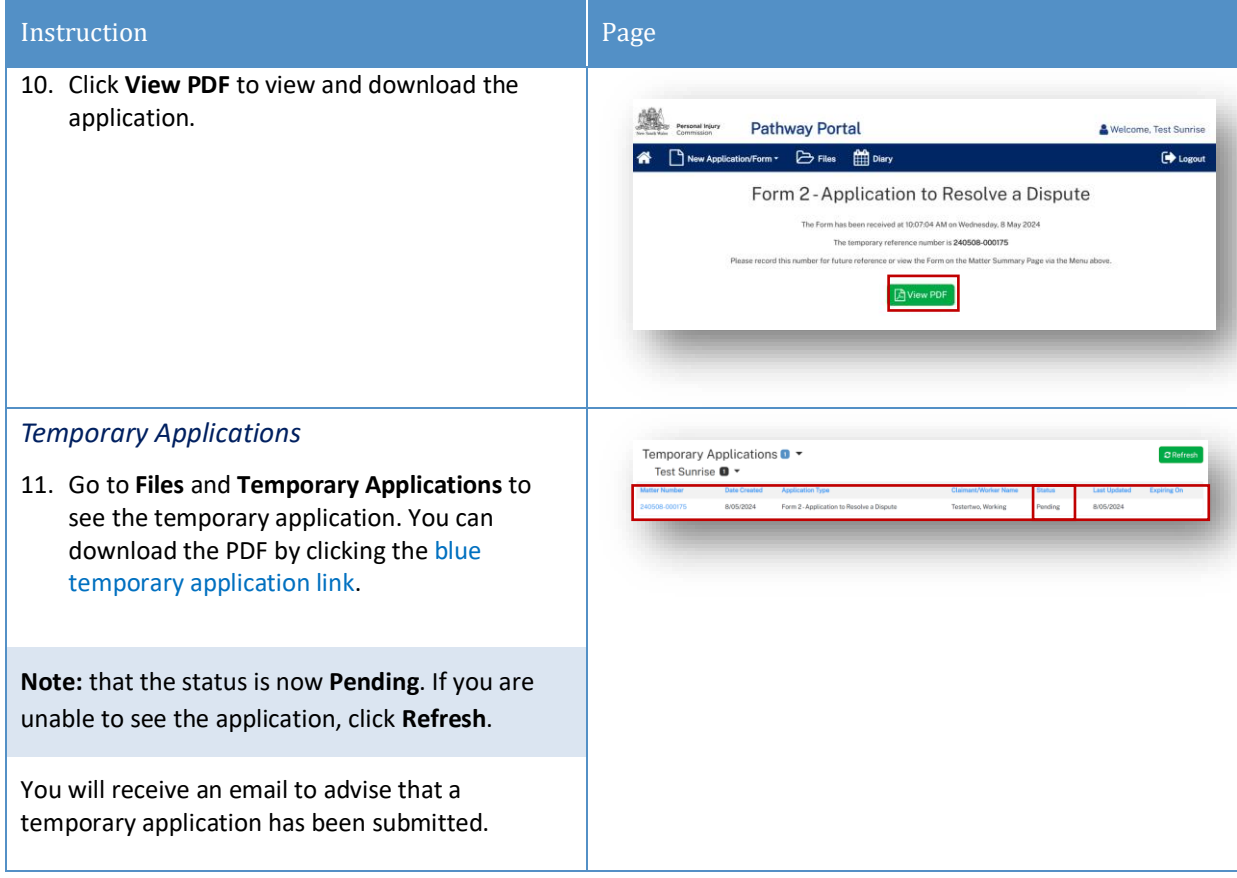

### <span id="page-21-0"></span>Temporary Applications

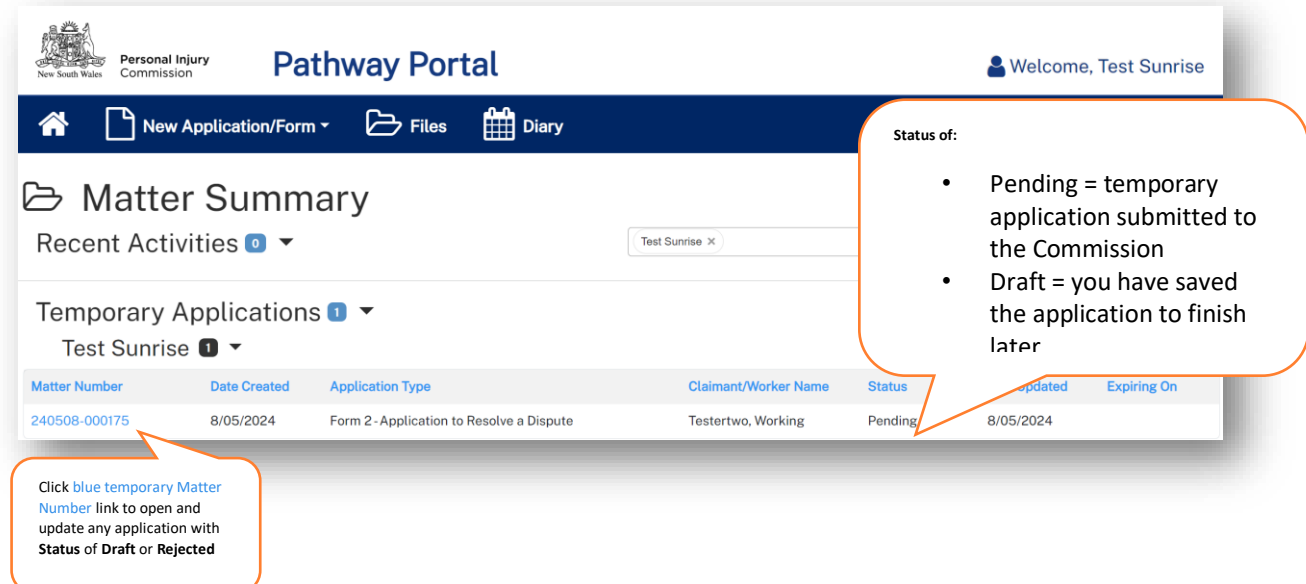

- Only the filing party will be able to see the temporary application in the Pathway Portal.
- When the application has been registered by the Commission it will then be shared with the respondent who needs to lodge a reply.

#### *What happens next?*

- The next step of the process is that the Commission will review and check the application and register it.
- The application is no longer temporary, it has now been converted to a full matter with a full matter number
- The Registry team will send you an email
- The application will now display in the **Recent Activities** section and **Active Files**.

## <span id="page-22-0"></span>How to resubmit a rejected temporary application

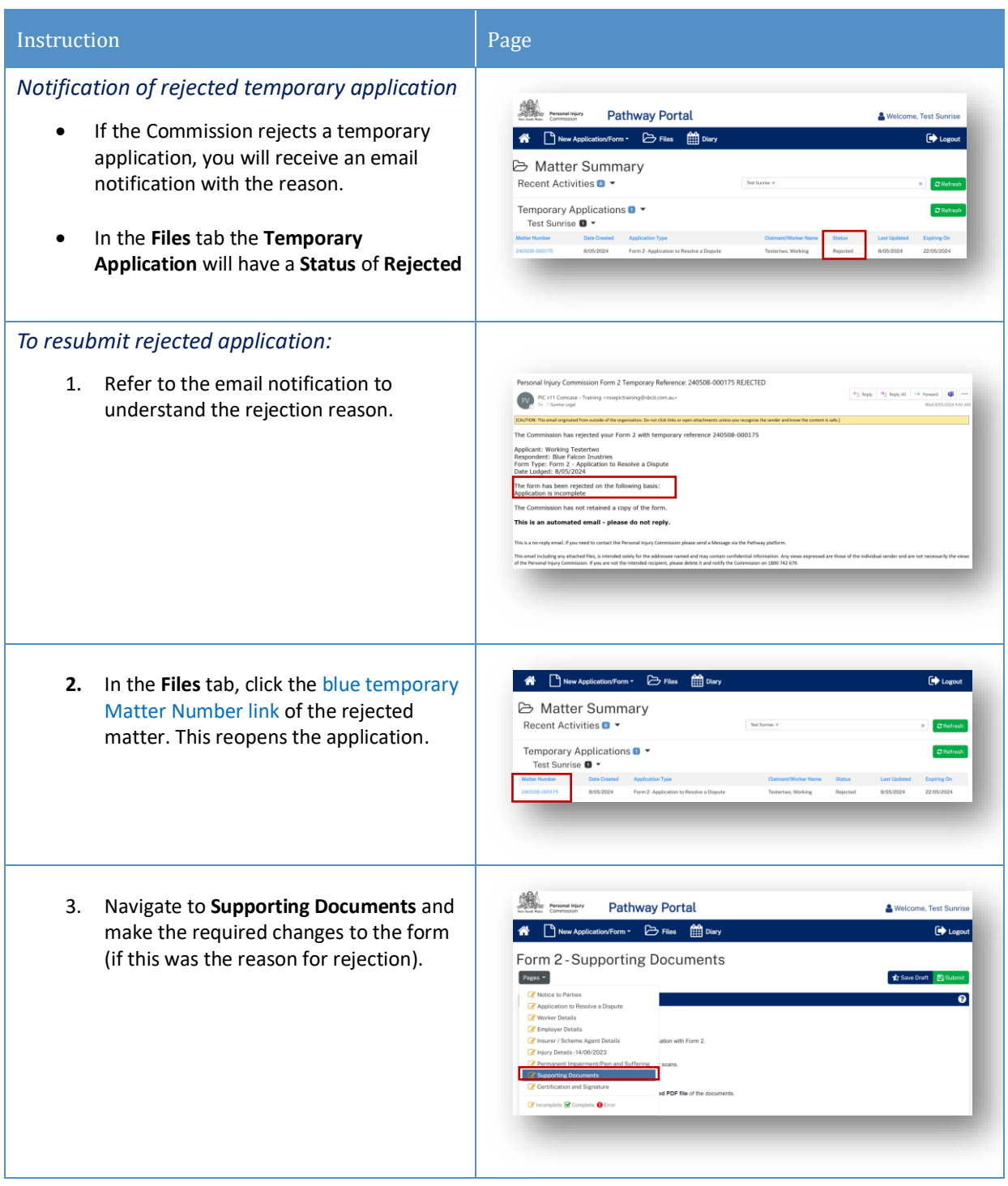

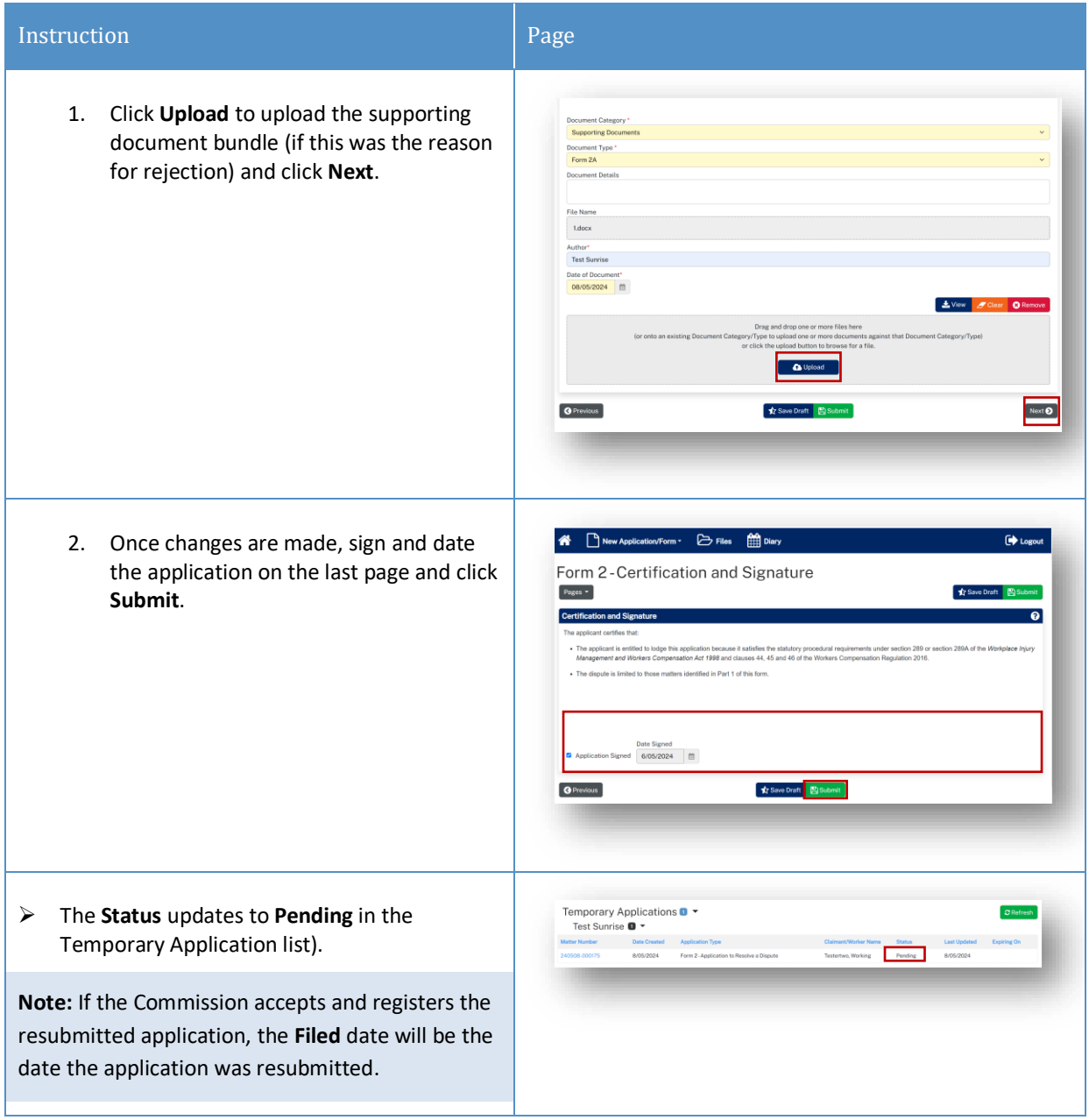

## <span id="page-24-0"></span>Replies

#### <span id="page-24-1"></span>How to complete a Reply – Respondent Register<br>application Case Assess & Resolve & Lodge Receive reply application management decide close R **R** Ö  $^{\circledR}$  $\mathbb{A}^{-}$ ନ୍ଧ

A reply request arrives as **Unassigned** in the Pathway Portal and must be assigned to a person (to ensure only one person is completing the reply).

Once a **Reply Request** is assigned, it is only visible by that person in their **My Reply Requests** to action.

When a reply is completed, it starts as a temporary application which**:**

- Displays in the **Temporary Applications** section of the Pathway Portal
- Has a temporary number.

### <span id="page-24-2"></span>Reply Request Notification

When a reply has been requested the respondent (or their legal representative) receives an email notification to advise that an application has been received by the Commission, the date the reply is due and to access the Pathway Portal to view the application and submit the reply.

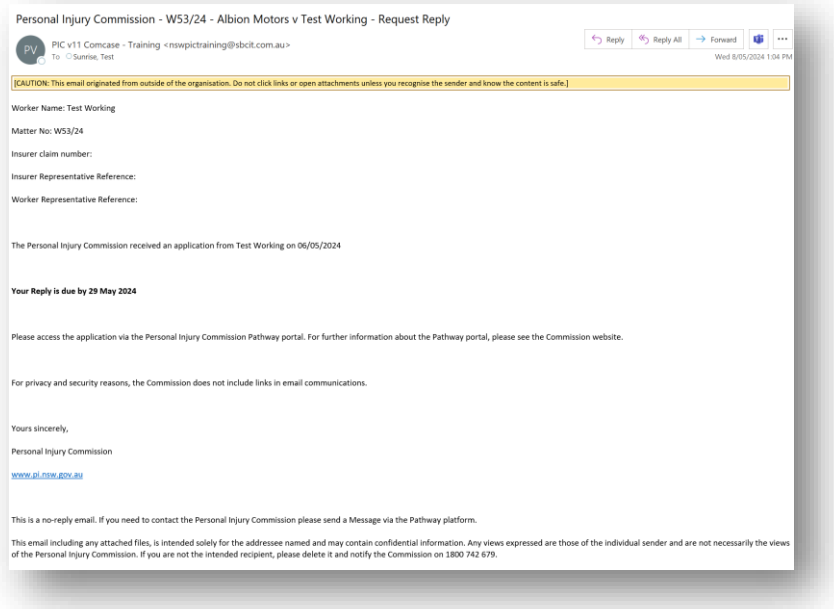

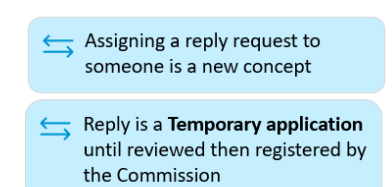

### <span id="page-25-0"></span>How to Assign the Reply Request

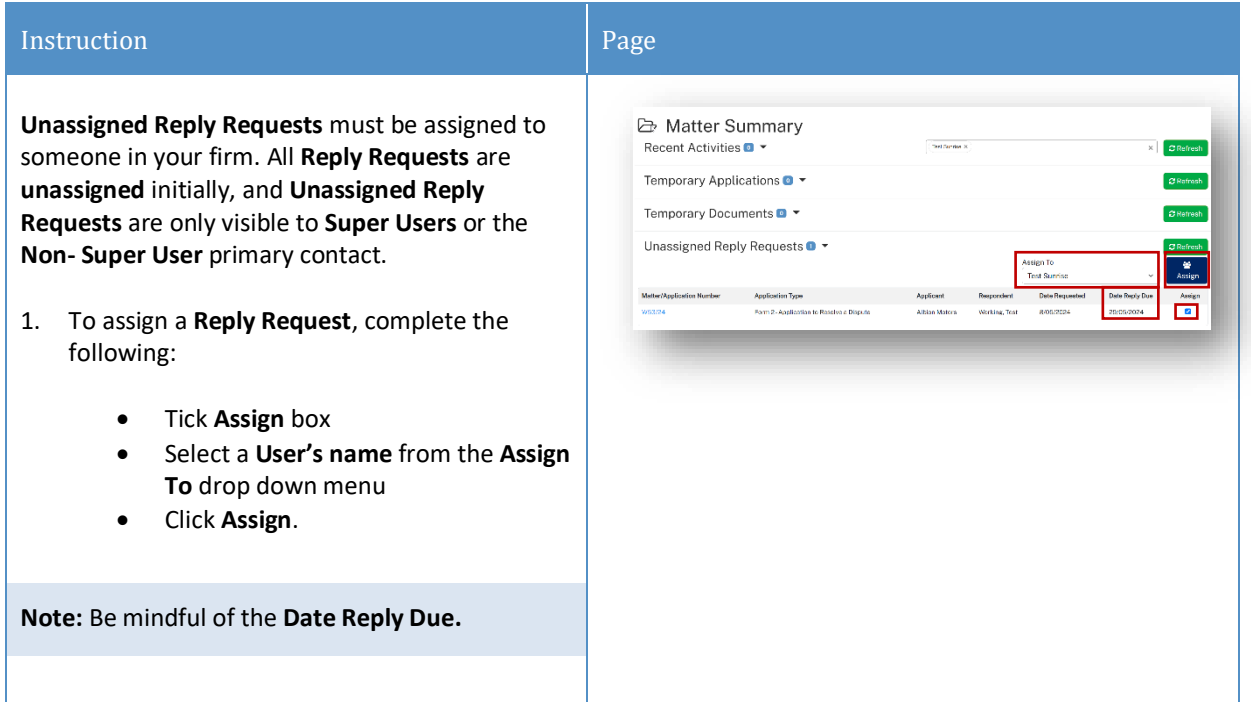

## <span id="page-25-1"></span>How to complete a Reply

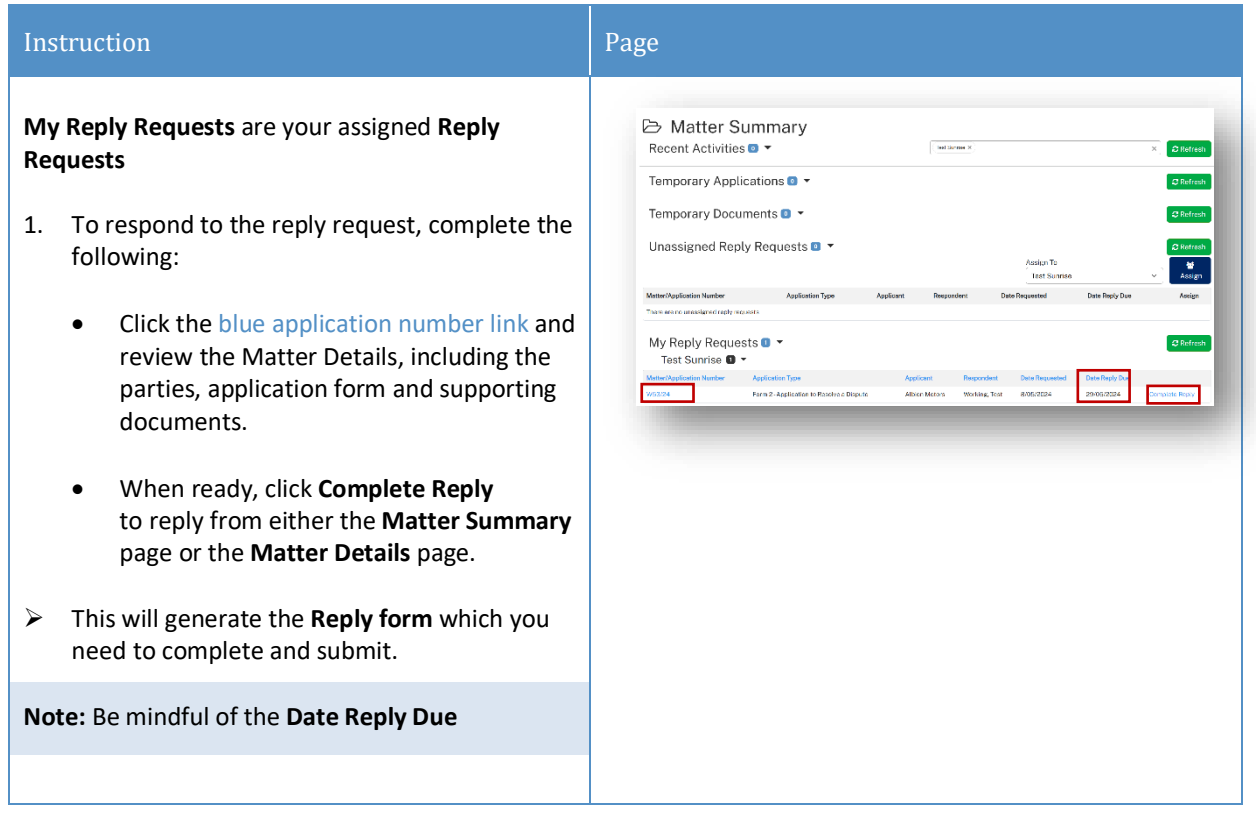

#### Instruction **Page**

 $\overline{\bullet}$   $\overline{\uparrow}$  New Ag

 $Pages$   $\rightarrow$ Notice to Partie

**Pathway Portal** 

Form 2A-Notice to Parties

 $\overline{\mathbf{D}}$  Files  $\overline{\mathbf{m}}$  Diar

NOTICE TO PARTIE

2. Complete the **Notice to Parties** – check that you understand and agree to the terms and conditions and click **Next**.

### *Completing a Reply Form*

- $\triangleright$  Data fields enable you to enter free text or select from drop down lists or calendars to complete relevant information required for each form.
- $\triangleright$  When completing a reply form, all fields with a yellow background are mandatory, and each form may have differing mandatory fields to input.
- $\triangleright$  You will be unable to move onto the next page unless all mandatory fields have been filled.
- $\triangleright$  Supporting documents are uploaded as a single file (see separate section below).
- 3. Upload **Supporting Documents** for the Reply, complete the Document Details as covered in [Supporting Documents](#page-17-0) and click **Next**.

**Note:** Supporting documents must be submitted as a single indexed and paginated bundle.

review the reply before it is submitted.

**pent version of the form ca** t has 21 days from the date of reg · lodging a Form 2A - Reply to Application to Resolve a Dispute on the company of the control of the Commission may progress the application in the about the commission in the st lodging a repl  $\frac{1}{\sqrt{k}}$  Save Draft  $\frac{1}{\sqrt{k}}$  Submit Next  $\odot$ Form 2A 1 docs Date of Document\*<br>08/05/2024 - 曲  $\frac{1}{2}$  View  $\frac{1}{2}$  Clea . **n**  $\overline{\mathbf{a}}$ O Previous  $Next$ 4. **Sign and date** the application – **Submit** if Form 2A-Certification and Signature  $Pages =$ ready or **Save Draft** and have someone else

 $\bigoplus$  Save Draft  $\bigoplus$  Submit

**O** Previous

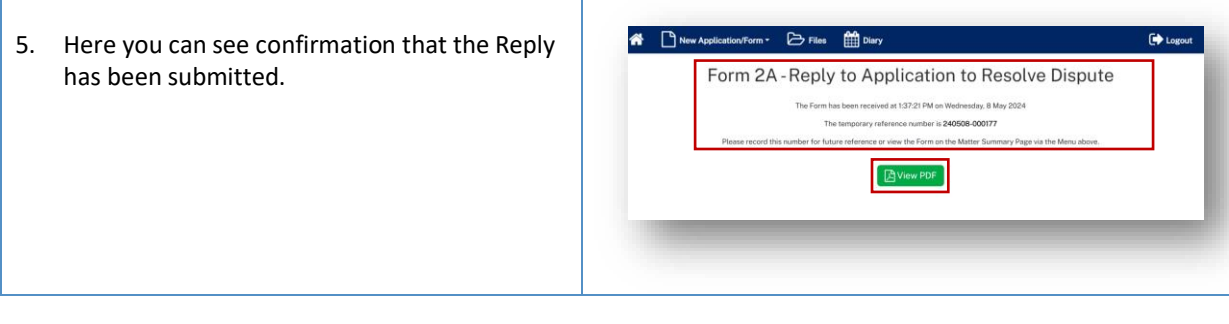

### <span id="page-27-0"></span>How to view the Reply

#### *Reply registered email notification*

When a reply is submitted, it will be reviewed and registered or rejected if it not compliant.

When a reply has been registered, the Commission Registry team send an acceptance email to the:

- Applicant's Legal Representative
- Respondent's Legal Representative or
- Unrepresented parties.

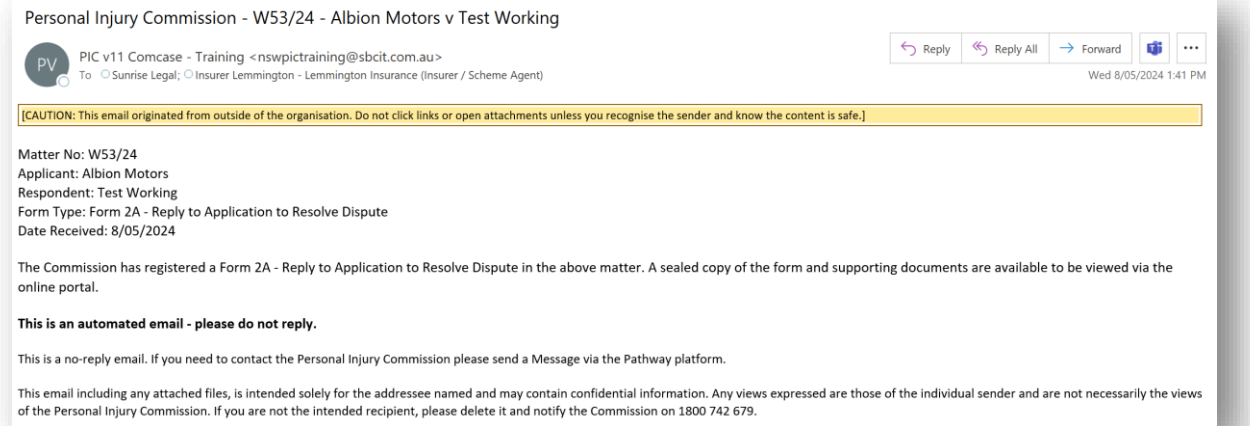

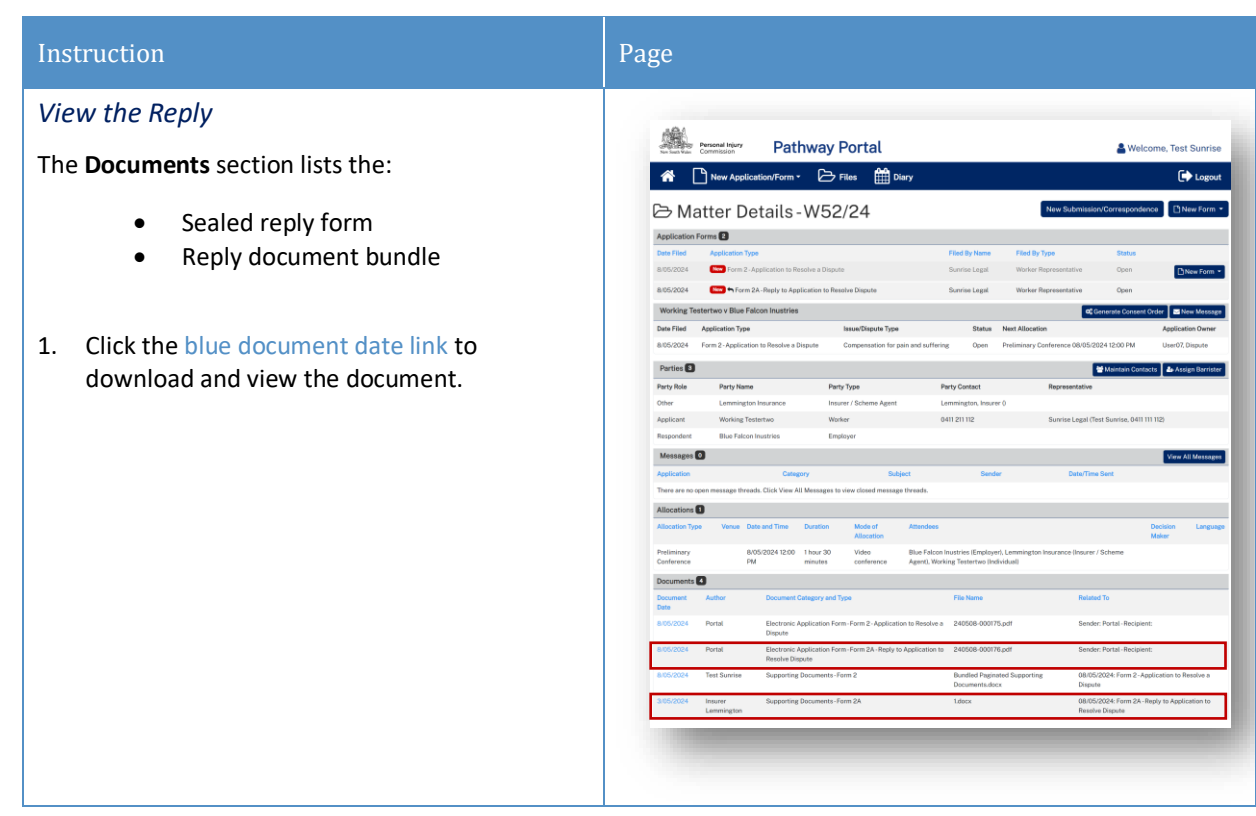

## <span id="page-29-0"></span>Messages

## <span id="page-29-1"></span>How to send a message

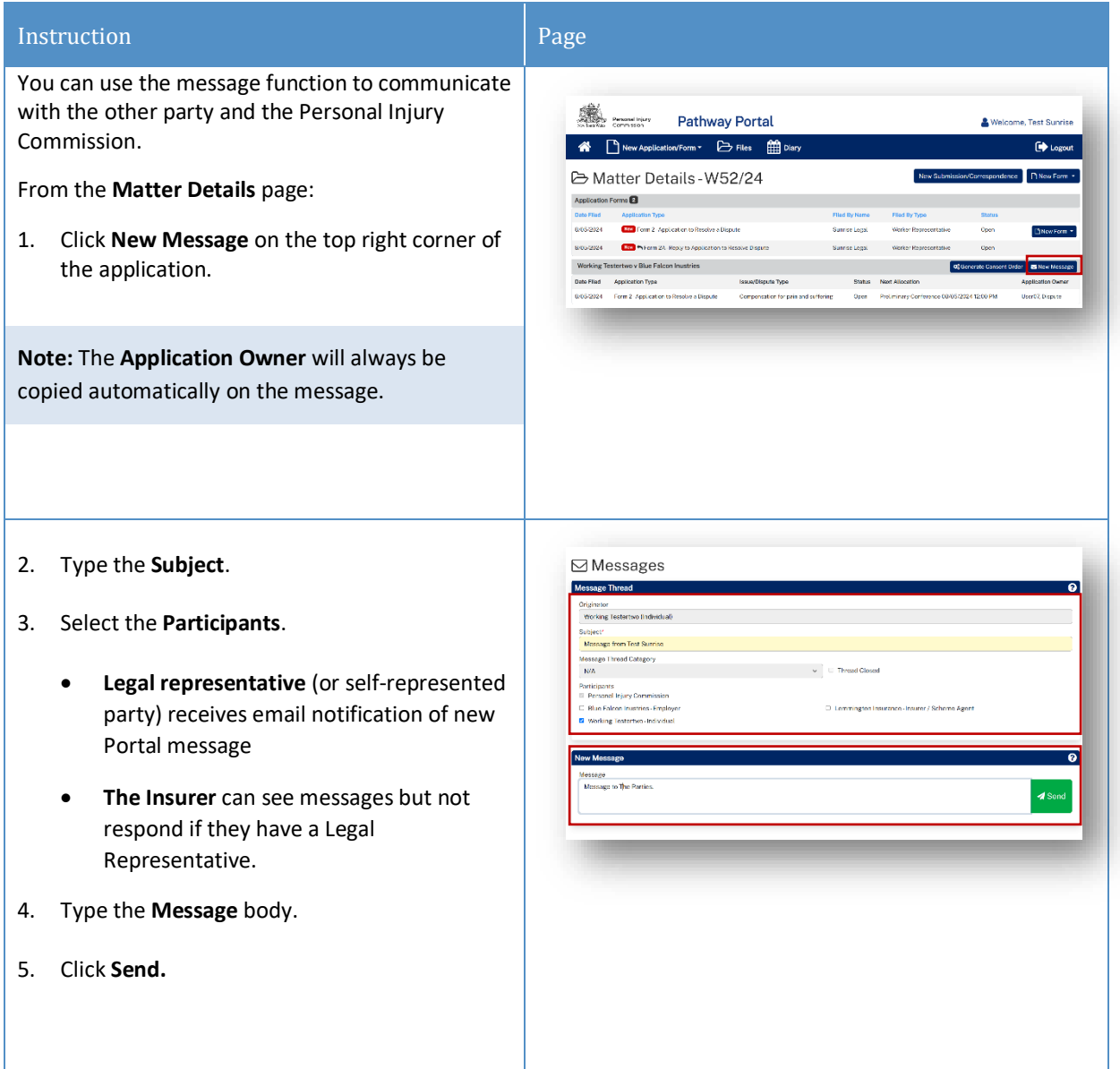

### <span id="page-30-0"></span>How to view messages

You may receive new messages from the other party or the Commission.

You will also get an **email notification** which contains the message subject line only (for cyber security reasons). You need to view the message within the Portal.

A list of message threads displays in the **Messages** section of the **Matter Details**.

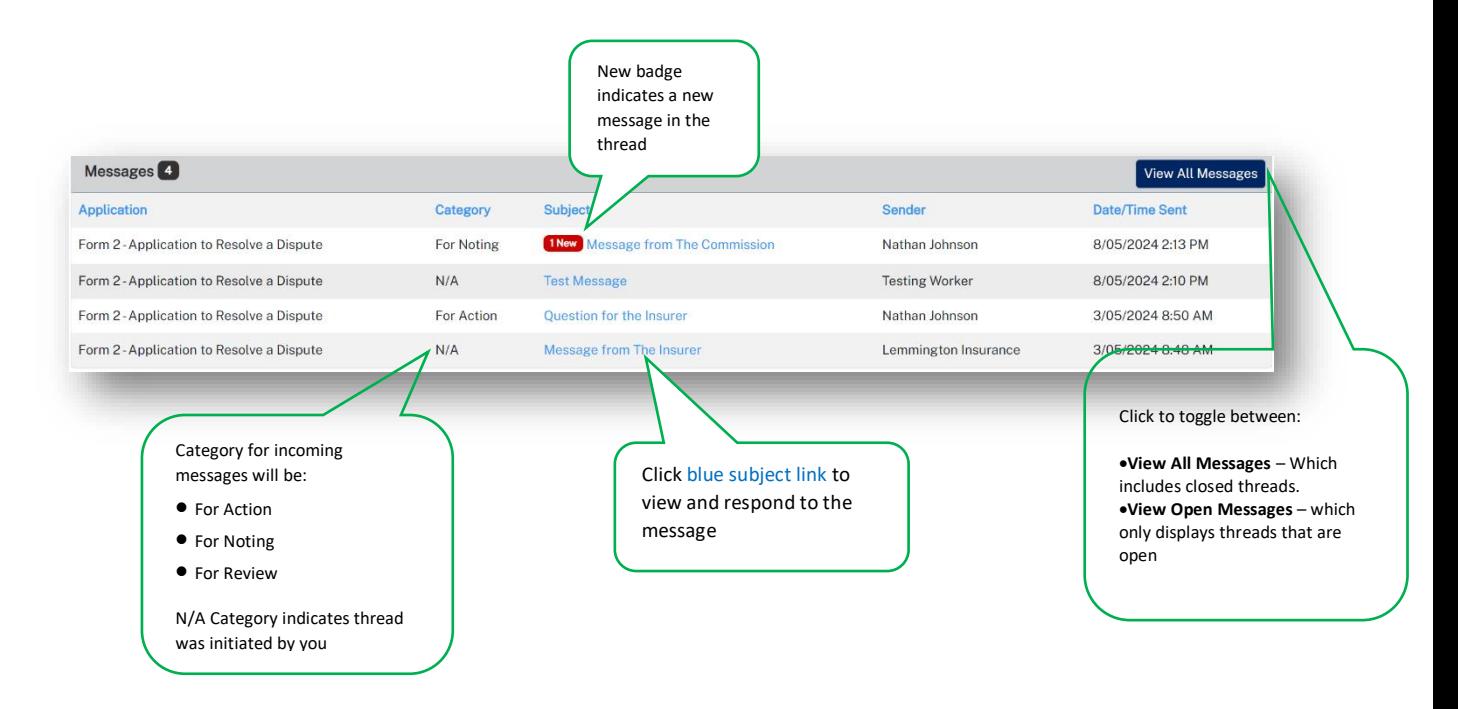

### <span id="page-31-0"></span>How to respond to messages

The most recent messages display at the top of the thread.

1. Type response to **Message** and click **Send.**

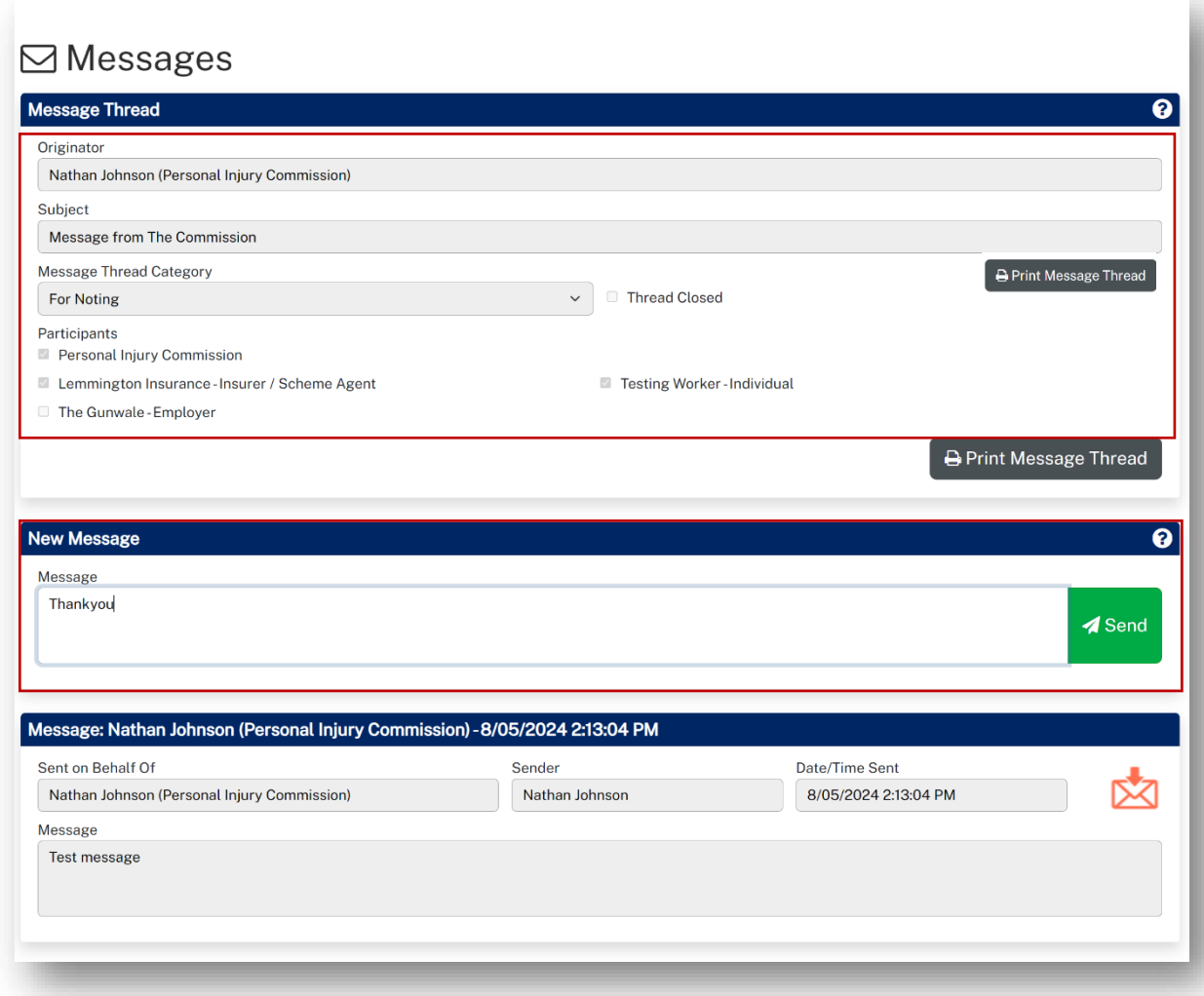

### <span id="page-32-0"></span>How to download a message thread

You can download message threads from the Pathway Portal.

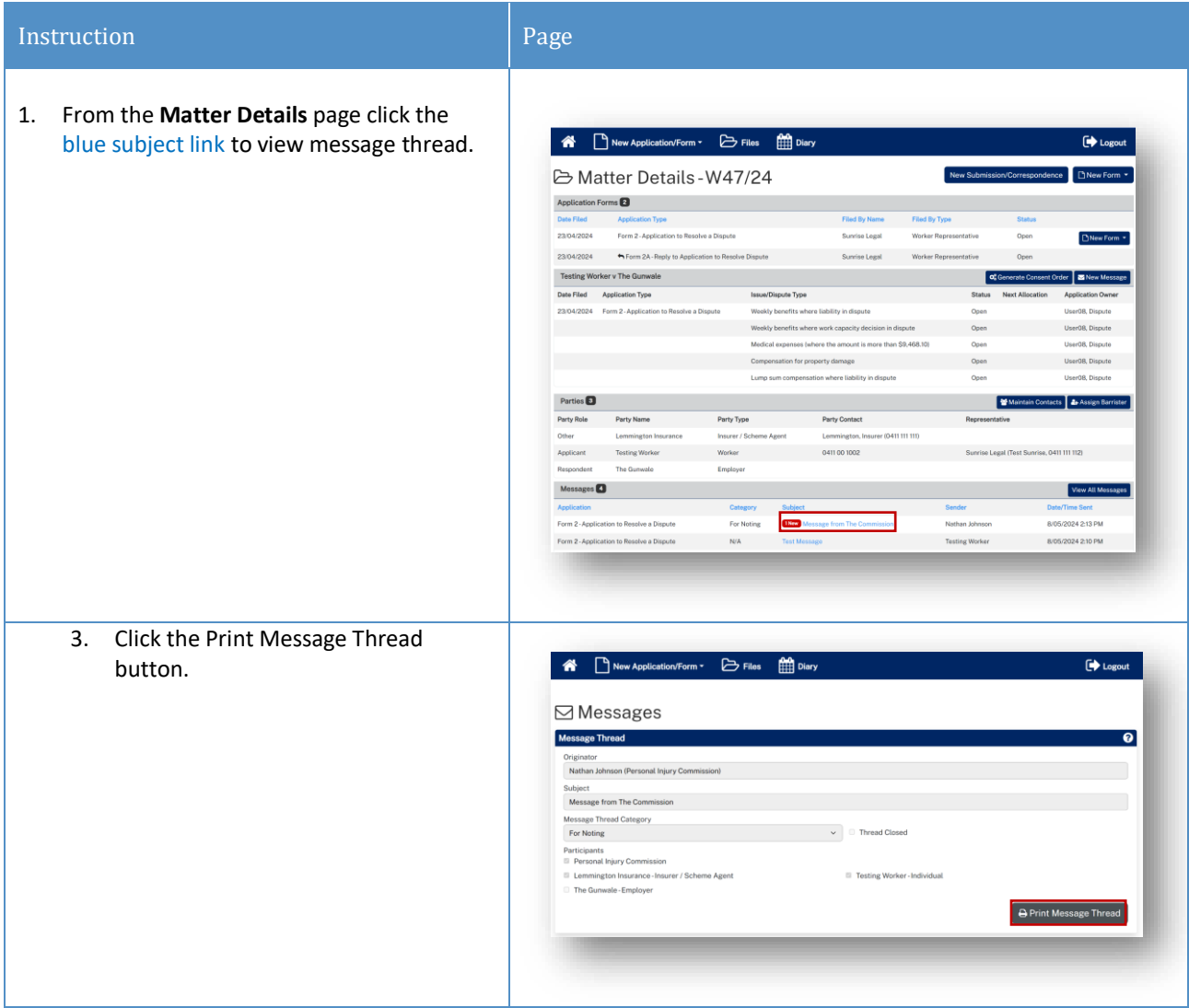

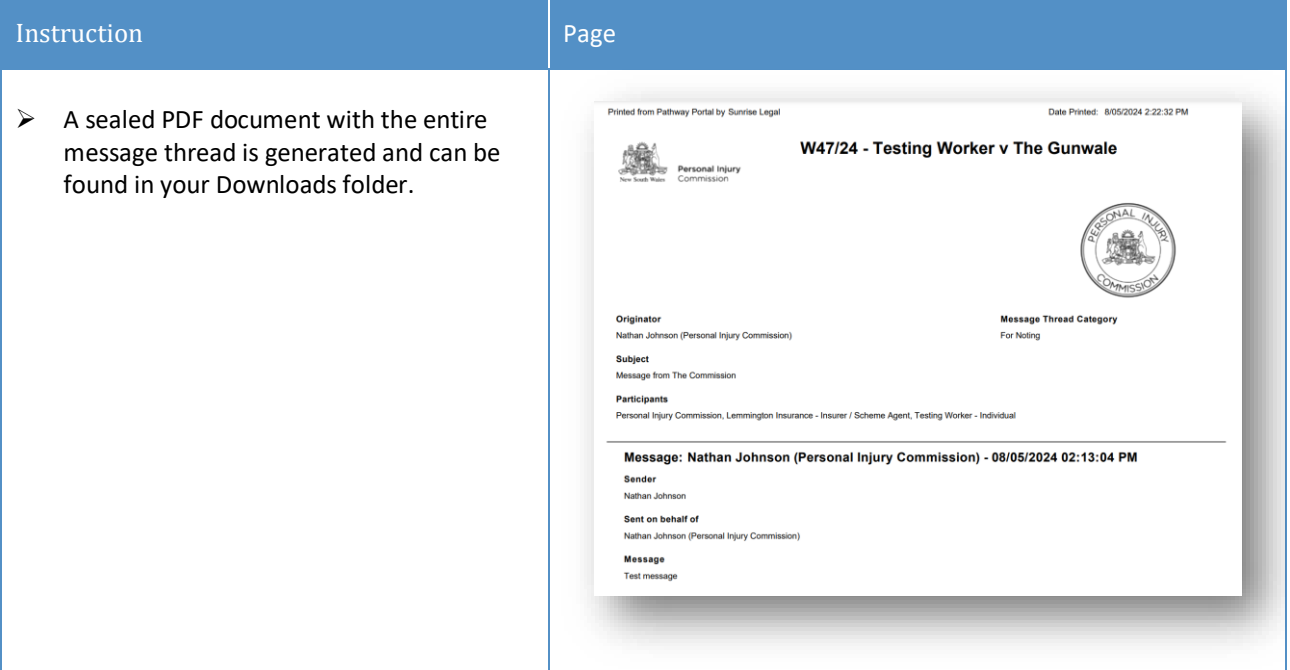

### <span id="page-34-0"></span>Case Management

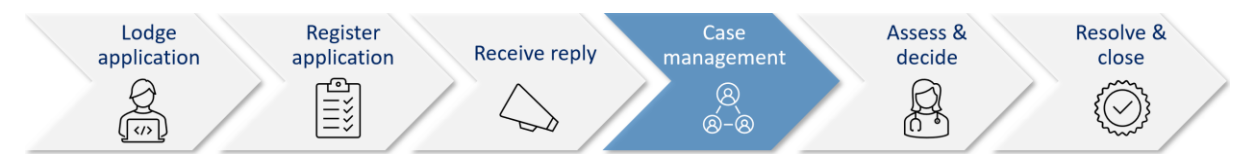

When the Commission allocates the dispute to a decision maker an email notification with date, time, venue, address and required attendees for the allocation is automatically sent to:

- $\triangleright$  The legal representative for both parties or self-represented party
- $\triangleright$  The decision maker
- ➢ The worker, for allocations that the worker is required to attend
- $\triangleright$  The case owner will send an email with worker Teams link if allocation/appointment is to be virtual.

#### *Allocation email notification*

- The legal representatives for the parties (or self-represented parties) will receive an email when a new allocation/appointment is made.
- You can add the appointment to your local calendar by double clicking the calendar.ics attachment.
- For dispute resolution events or medical assessments to be conducted virtually via Teams, the case owner will send an email with the Teams link for the event/assessment.

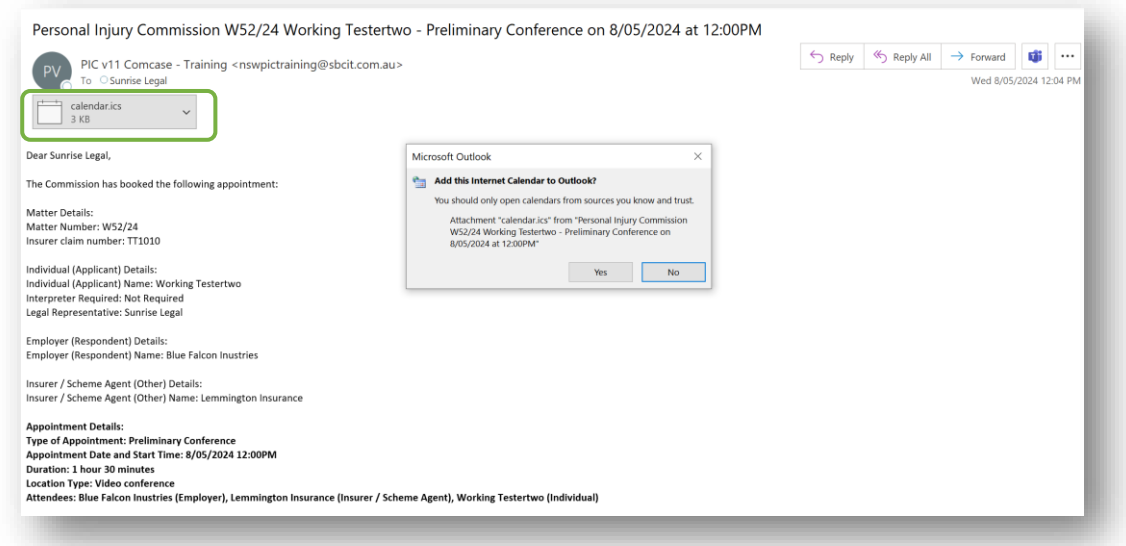

### <span id="page-35-0"></span>How to view allocation details

In the **Matter Details** page, the **Allocations** section displays all the allocations/ appointments for the matter.

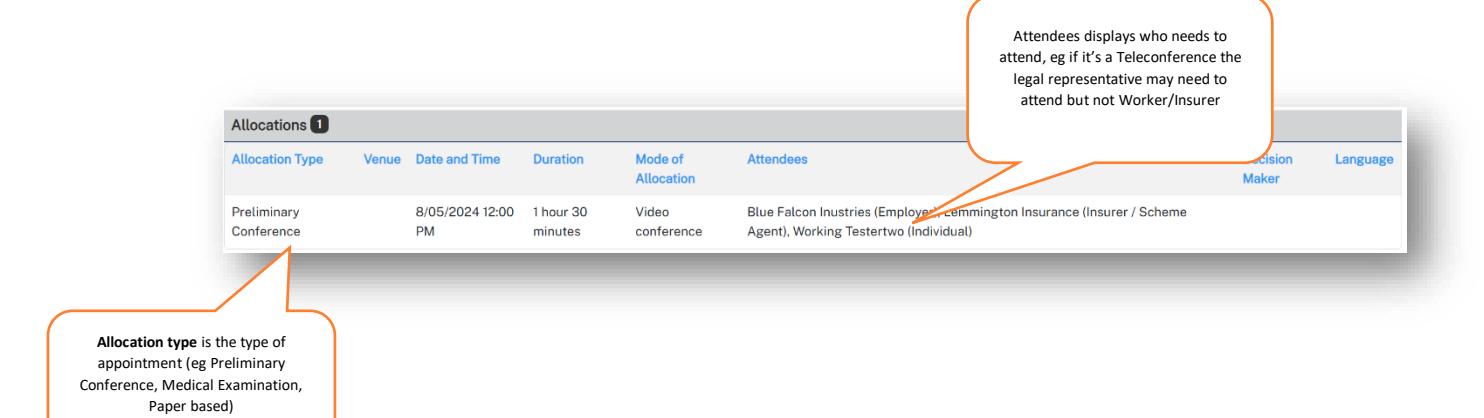

### <span id="page-36-0"></span>Assess and Decide

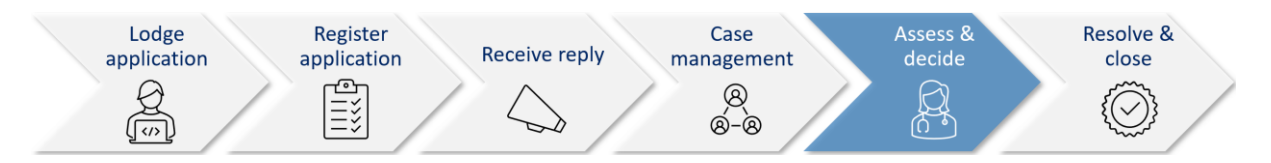

After the decision maker uploads the outcome document (interim or final) the Commission case owner:

- Seals the outcome document
- Sends the Legal Representative(s) and Unrepresented parties an email notification that the decision is available on the Pathway Portal.

#### *Decision available email notification*

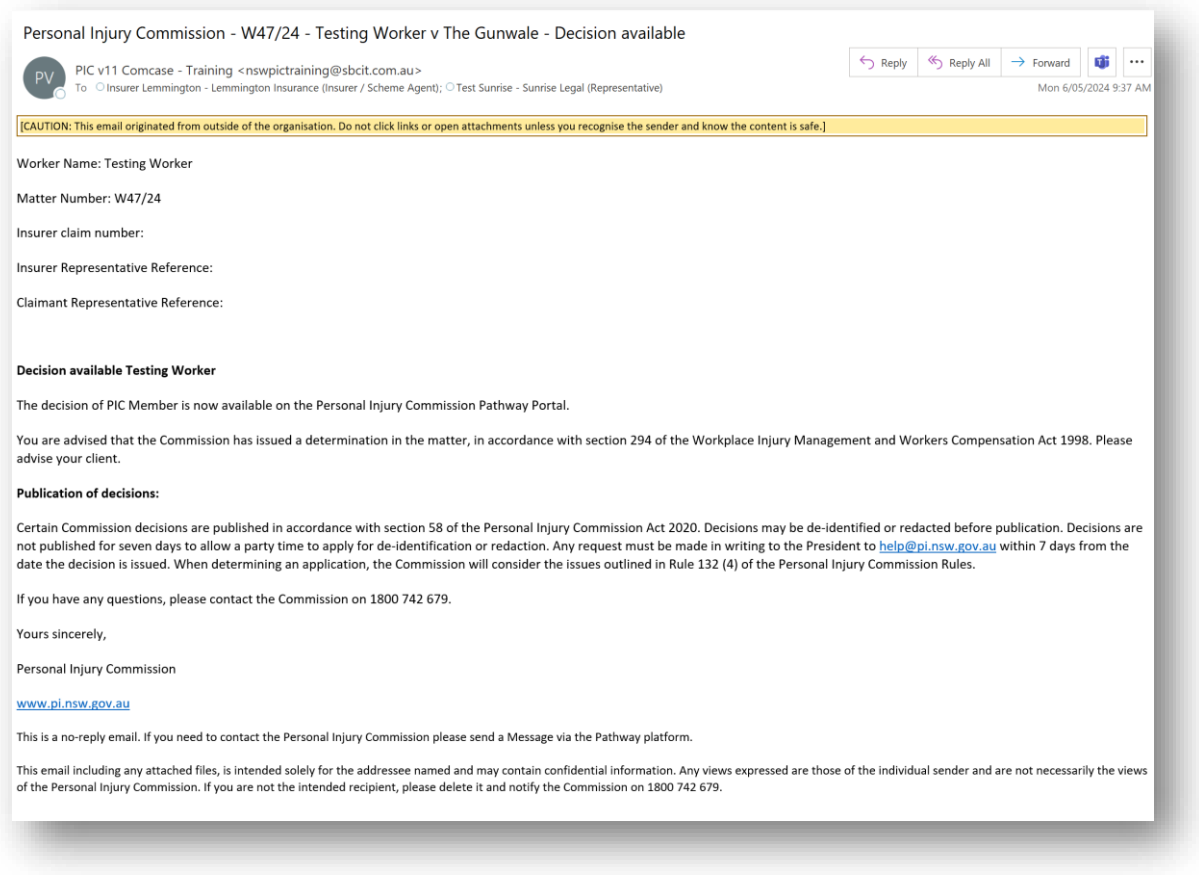

### <span id="page-37-0"></span>How to view the Outcome Document

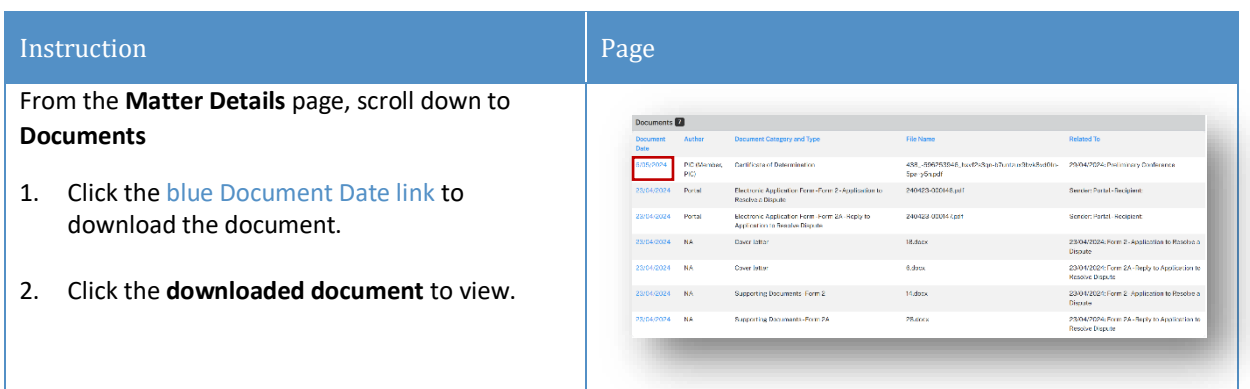

## <span id="page-37-1"></span>How to lodge an Appeal

If you need to lodge an Appeal of a decision in the Pathway Portal, complete the following:

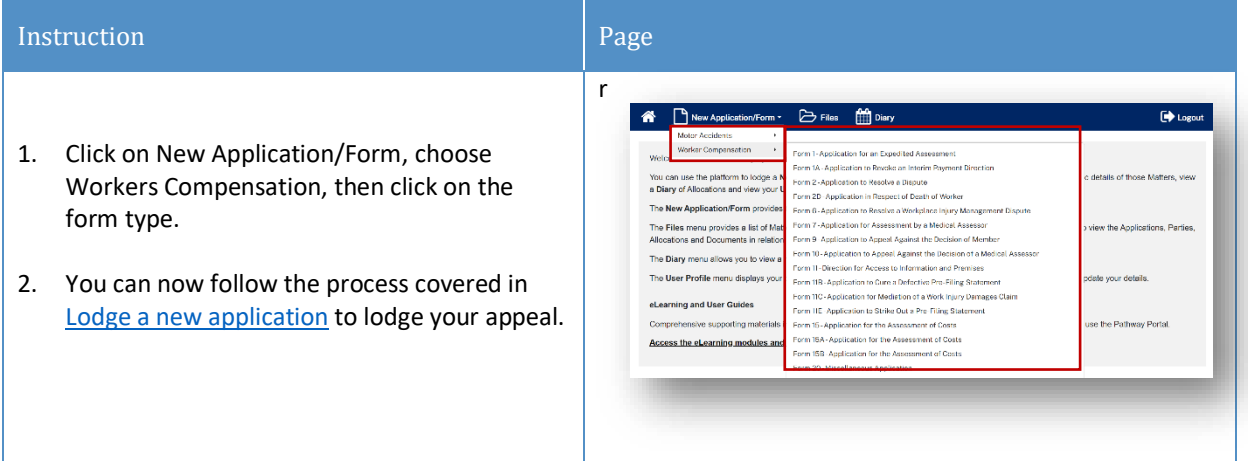

## <span id="page-38-0"></span>Lodge Submissions and other Correspondence

### <span id="page-38-1"></span>How to lodge Submissions and other Correspondence

It may be necessary to lodge submissions and other correspondence after you have submitted the application.

These documents are submitted via the Matter Summary using the **New Submission/Correspondence** tab.

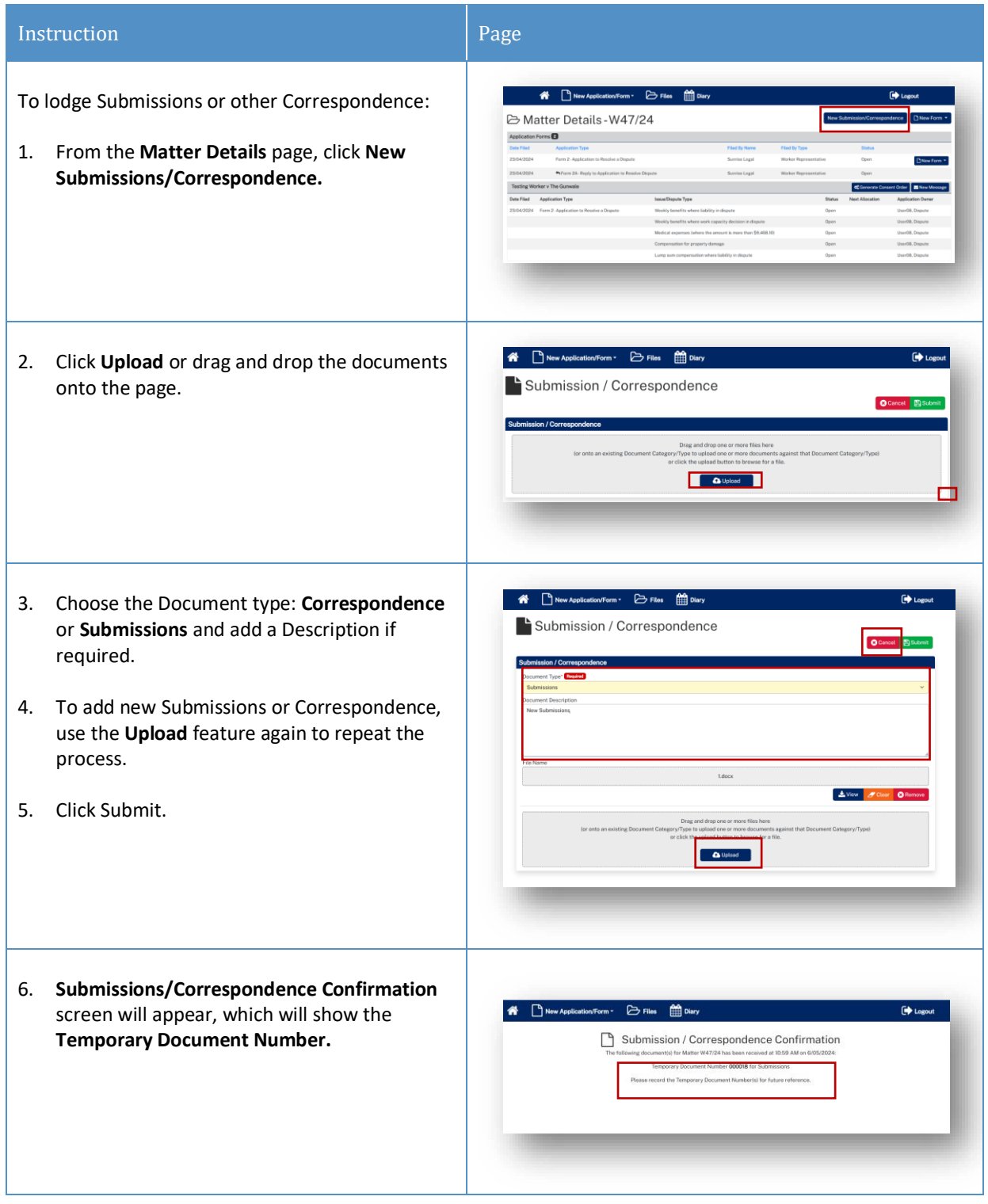

7. The document will now be visible under **Temporary Documents** drop down on the **Matter Summary** screen with a status of **Pending.** The case owner will action the submitted correspondence.

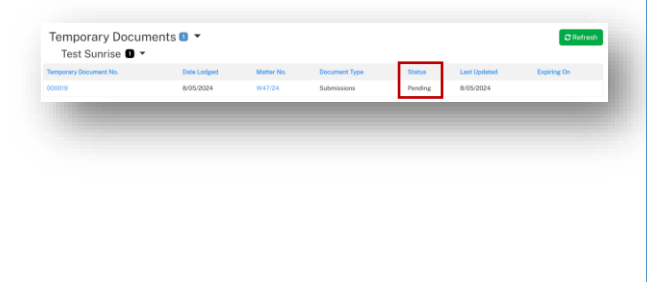

## <span id="page-39-0"></span>Generate Consent Orders

### <span id="page-39-1"></span>How to generate Consent Orders

It may be necessary to generate Consent Orders to lodge with the Commission.

Once generated and completed offline between the parties, this document is then submitted via the Matter Summary using the **New Submission/Correspondence** tab as outlined above.

- Click on **Generate Consent Order,** which will prompt the download of the document.
- Complete the document offline between the parties.
- Lodge the Consent with The Commission using **New Submission/Correspondence**  tab as outlined above.

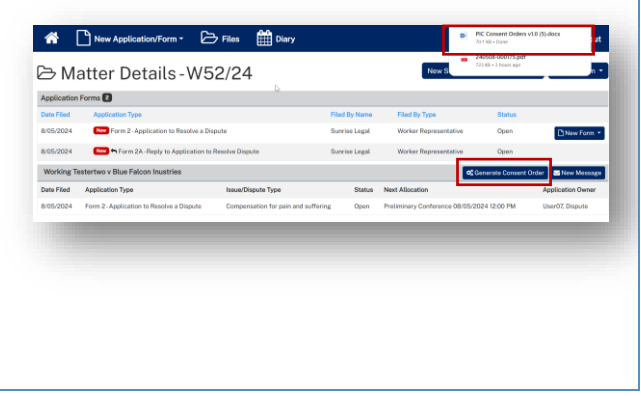

## <span id="page-40-0"></span>How to give a Barrister visibility to a dispute

If you brief a barrister in a matter, you can add them to the dispute.

### <span id="page-40-1"></span>Barrister registers as a Pathway Portal user

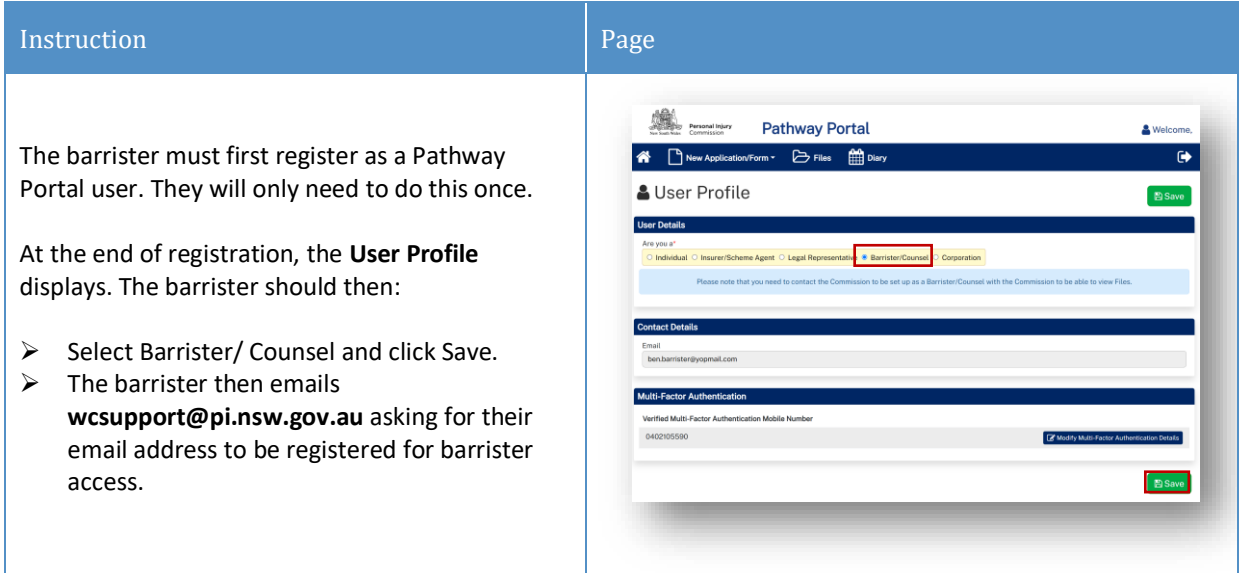

### <span id="page-40-2"></span>How to assign a Barrister

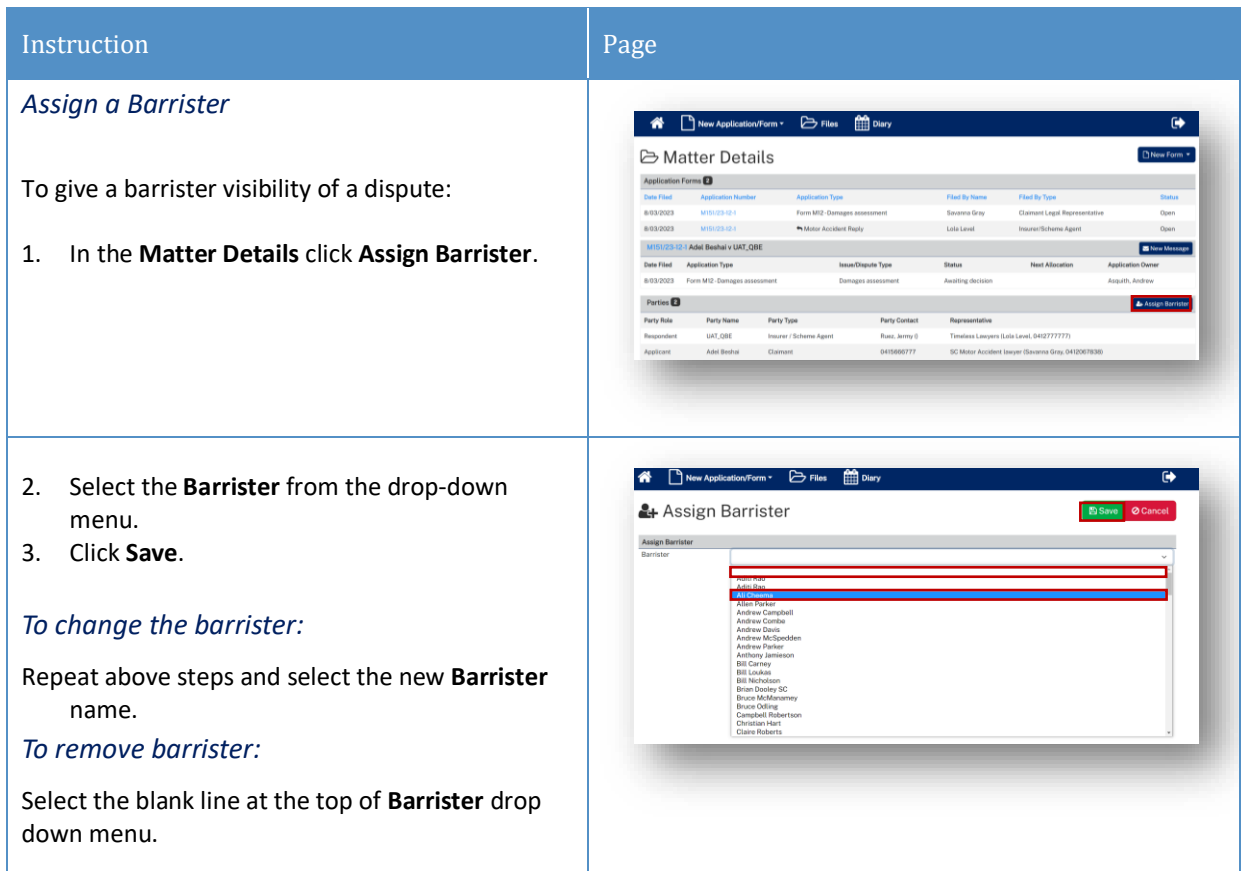

### <span id="page-41-0"></span>What does the Barrister see?

After a Barrister logs into the Pathway Portal they will see the assigned application(s) in the **Files** page

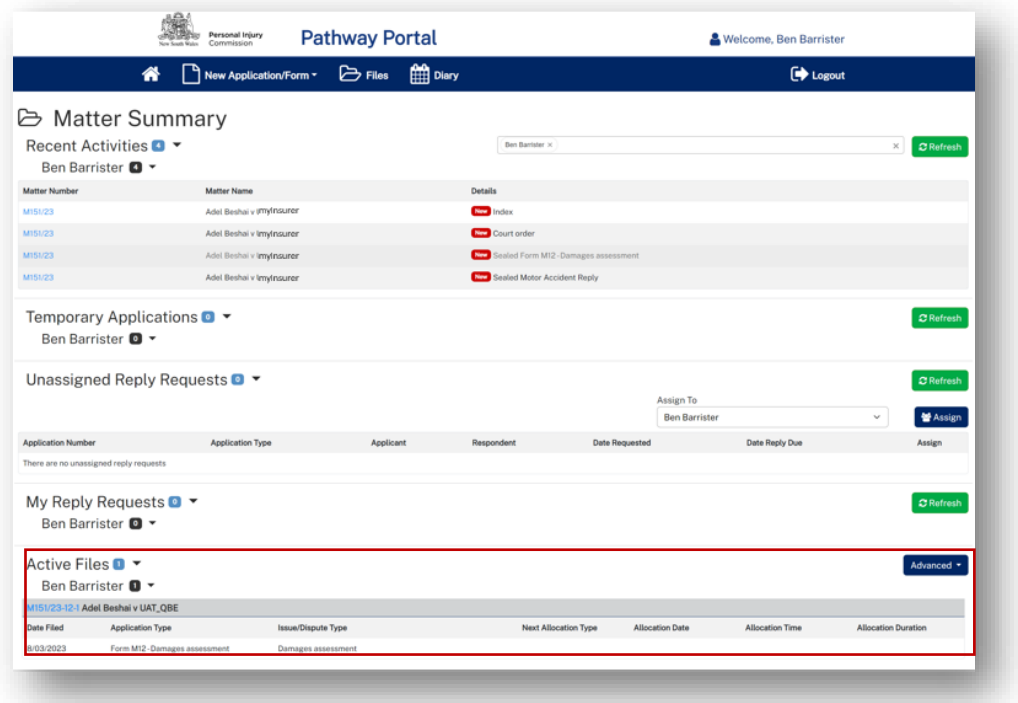

#### The Barrister:

- $\checkmark$  Can see the matter details
- ✓ Can view documents
- X Cannot send messages

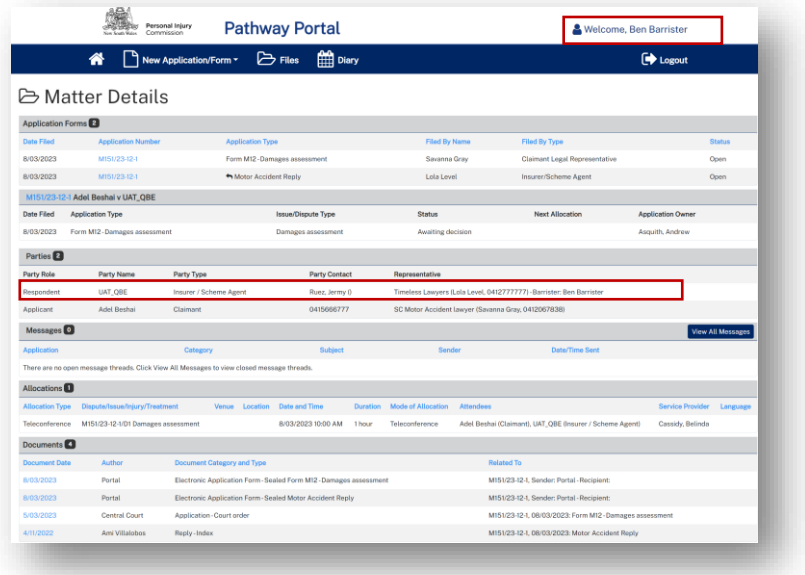

## <span id="page-42-0"></span>Super Users and Contacts

## <span id="page-42-1"></span>Types of user access

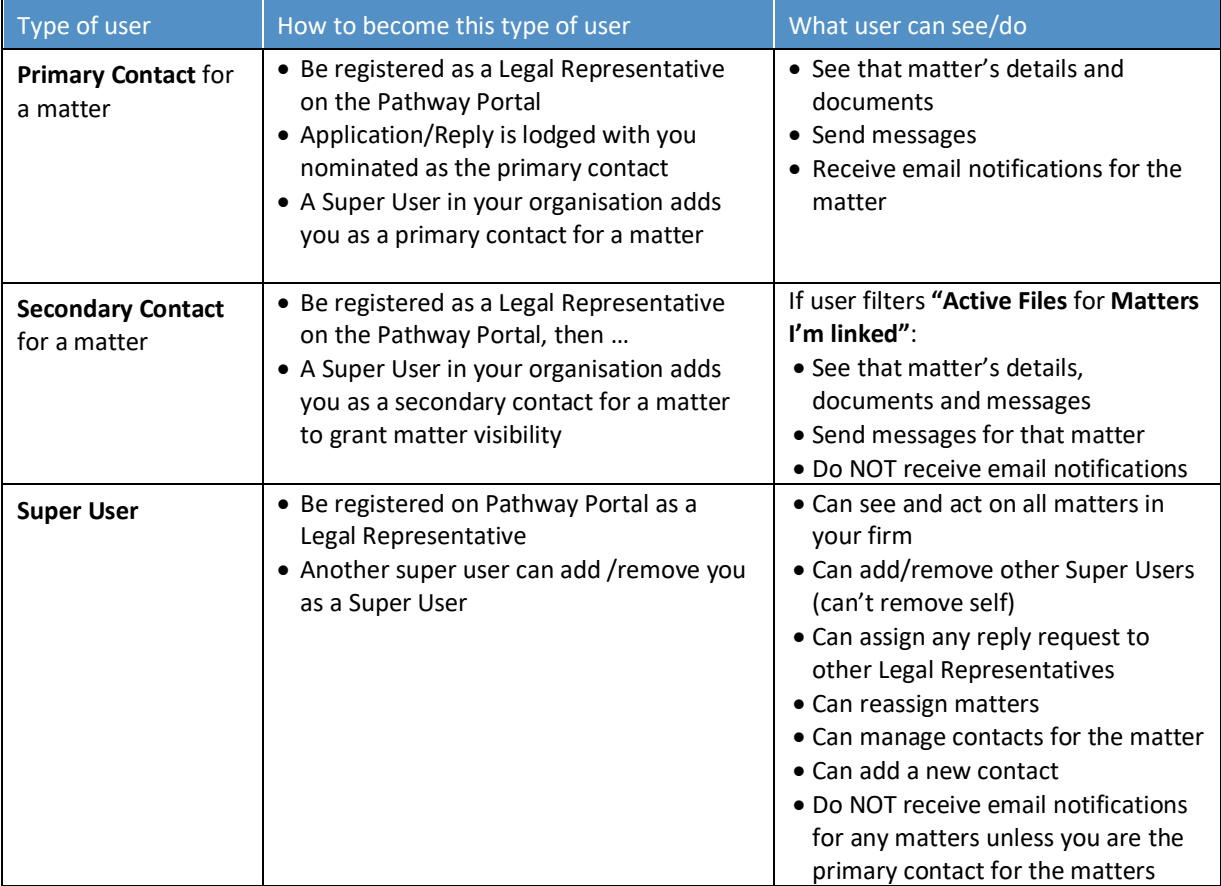

### <span id="page-43-0"></span>Primary contact and secondary contacts

- The Primary Contact for a matter is listed as the **Party Contact** in the Parties section of **Matter Details**.
- If you have someone in your organisation that will also work on a matter, they can be set up as a secondary contact which provides visibility to the matter.
- A Super User in your organisation can manage primary and secondary contacts for a matter.

*In this example Test Sunrise is the Party Contact for the Worker Representative (Sunrise Insurance), and neither the Insurer or Employer have representation.*

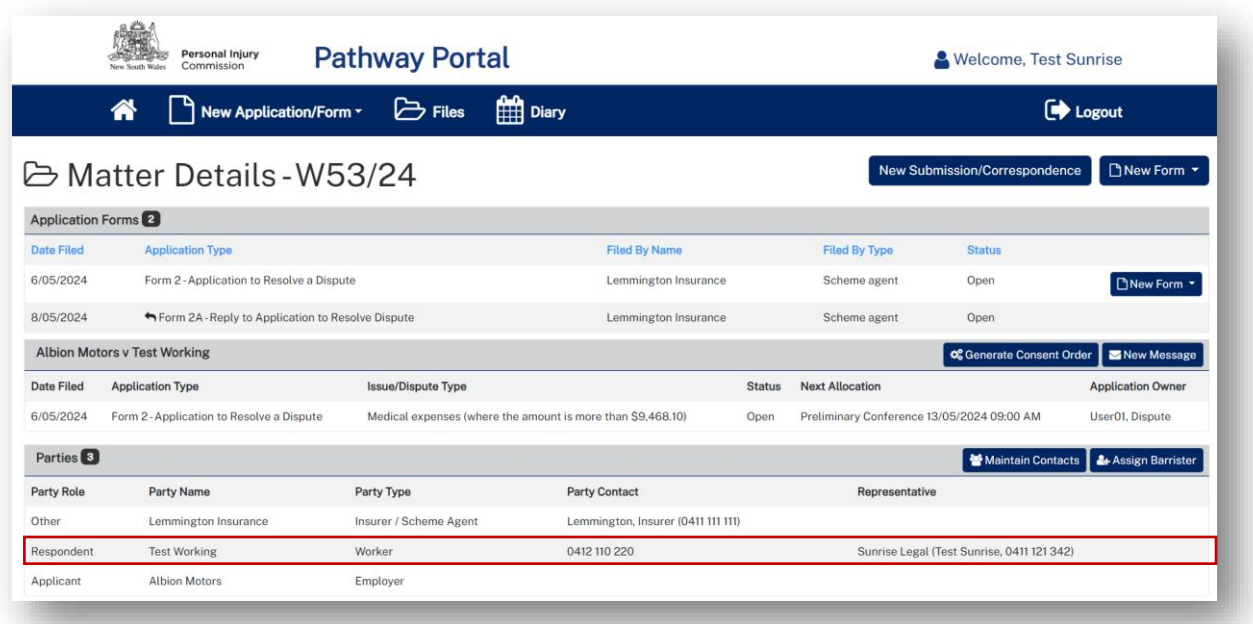

## <span id="page-44-0"></span>After a Secondary contact is added

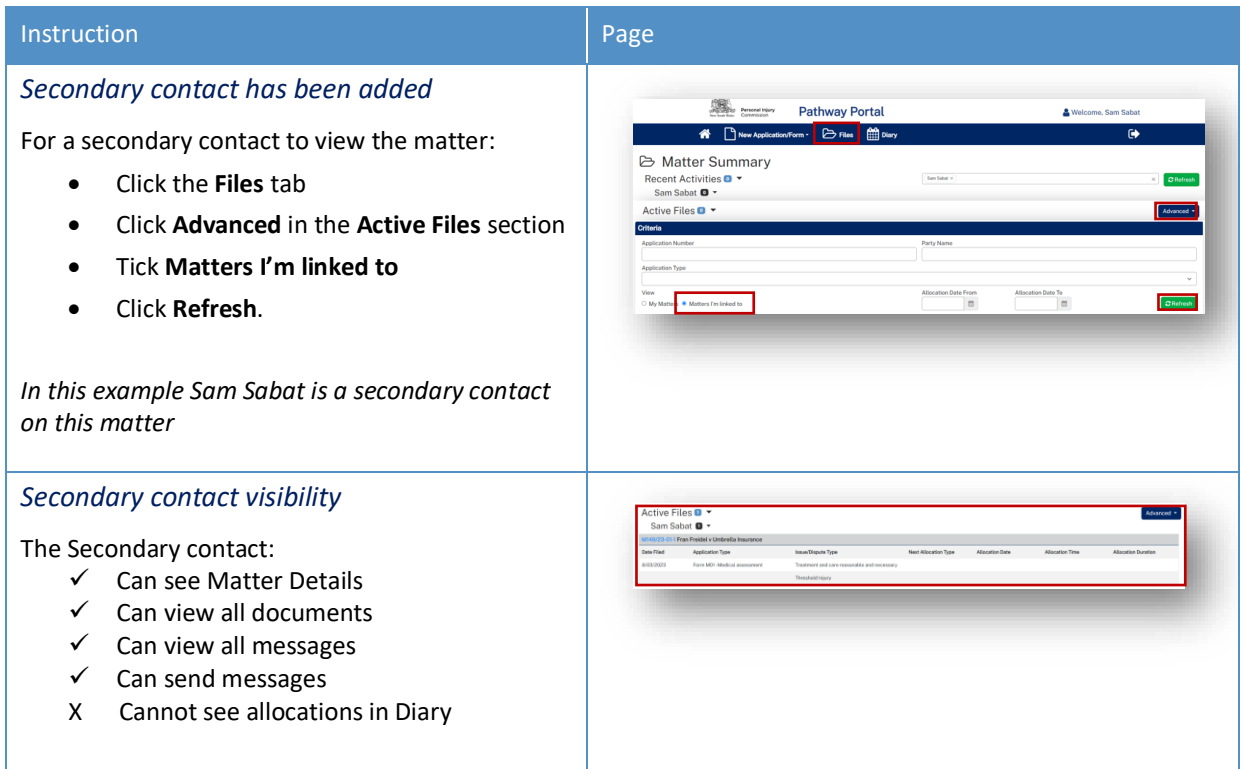

## <span id="page-45-0"></span>Super Users

### <span id="page-45-1"></span>How to add/remove Super Users

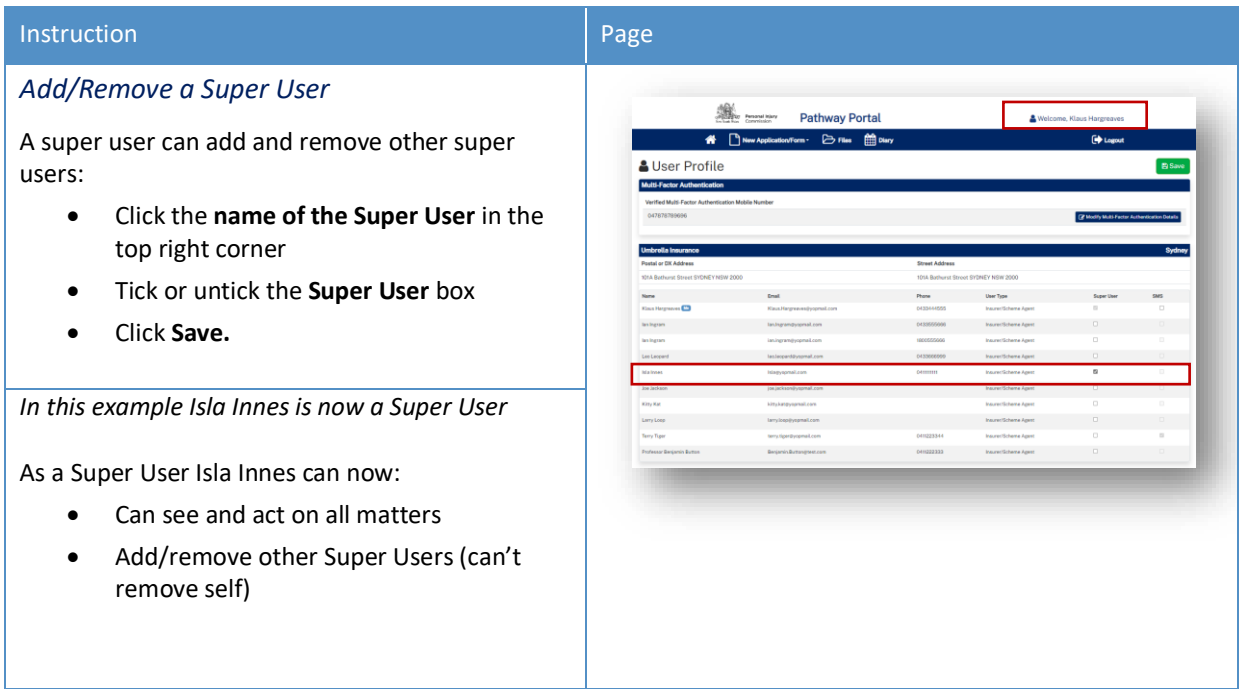

### <span id="page-45-2"></span>What can Super Users see – Files – Recent Activities

Super Users can see all matters in the **Files** page.

To view **Recent Activities** for specific users:

- Select users in the drop-down menu.
- Click Refresh.

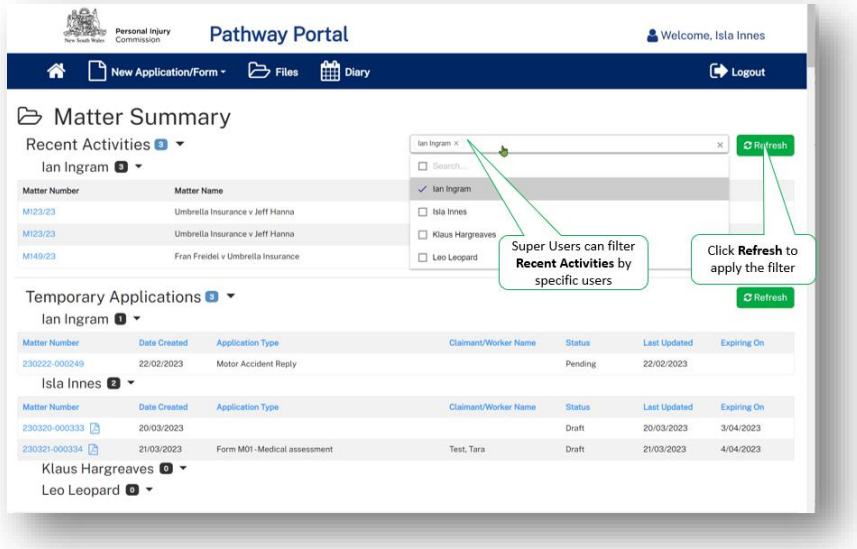

# <span id="page-46-0"></span>Super Users - How to reassign a Matter from one person to one or more others

There will be times when you need to reassign Matters from one person to other people in your organisation.

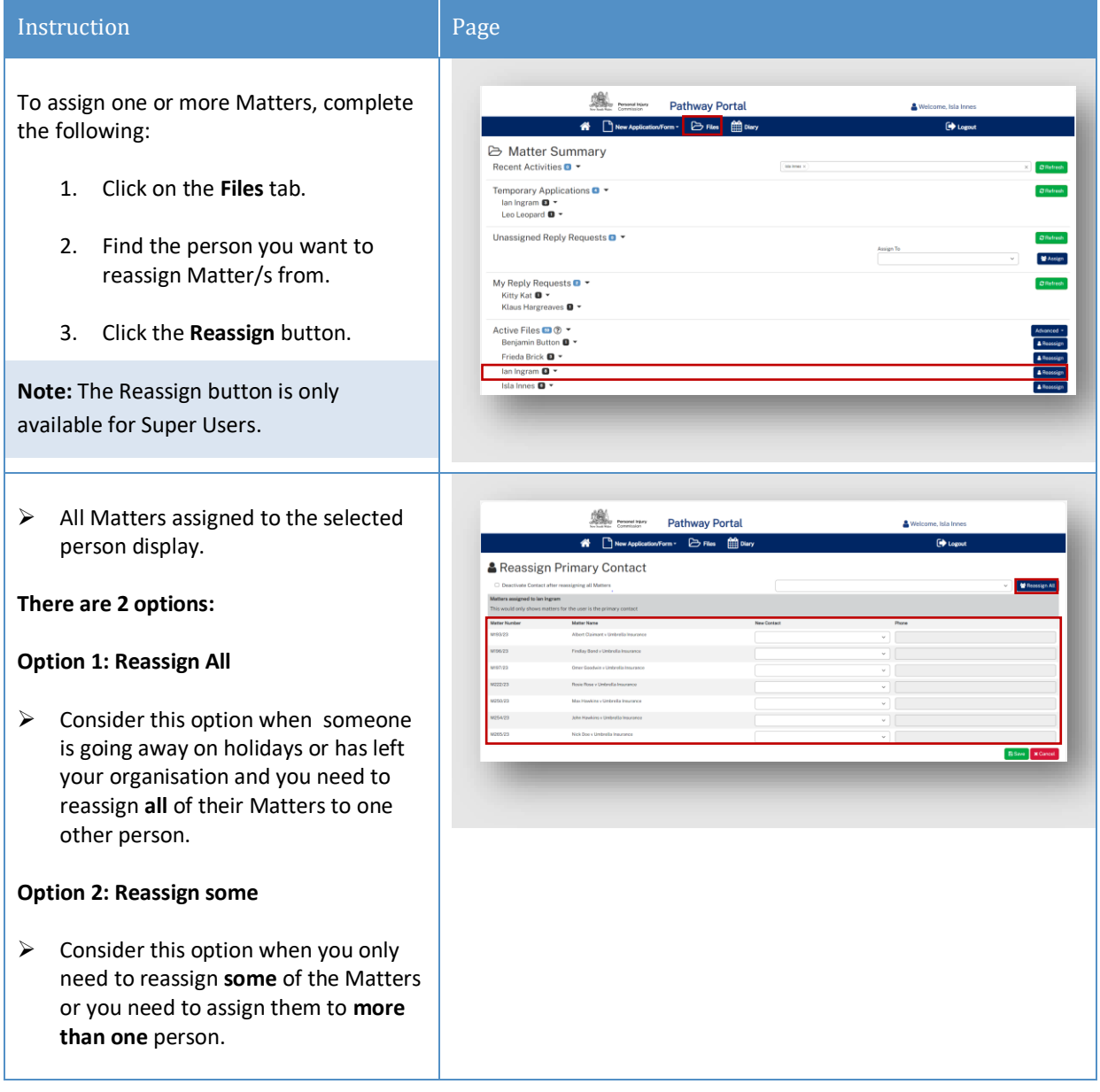

#### **To Reassign All**

1. From the drop-down list **select a new person** to assign all Matters to

**Note:** Tick **Deactivate Contact** if a person has left the organisation. This will deactivate their profile and they will no longer appear in drop down lists within the Portal.

- 2. Click Reassign All
- $\triangleright$  New Contact will auto populate for all Matters

**Note:** The Phone field is a mandatory field. If it is blank, please add phone number.

- 3. Click **Save**
- $\triangleright$  All Matters will now be reassigned to the selected person.

#### **To Reassign some**

➢ From the drop-down list **select a person** to assign the Matter to continue this step for other Matters as needed.

**Note:** The Phone field is a mandatory field. If it is blank, please add phone number.

- ➢ Click **Save**
- $\triangleright$  The selected Matters will now be reassigned to the person selected.

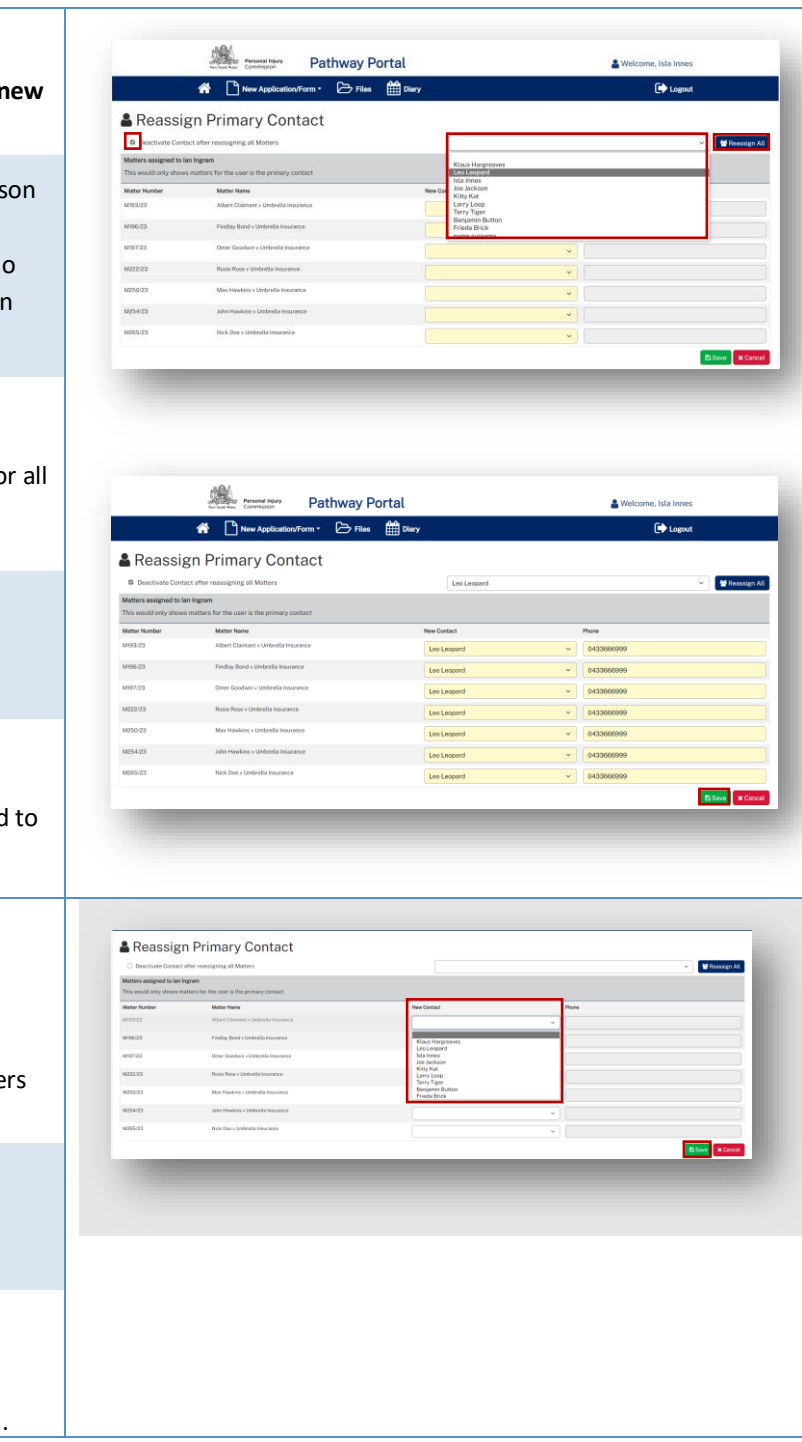

## <span id="page-48-0"></span>Super Users - How to Manage Primary and Secondary Contacts

There will be times when you need to manage contacts on a specific Matter.

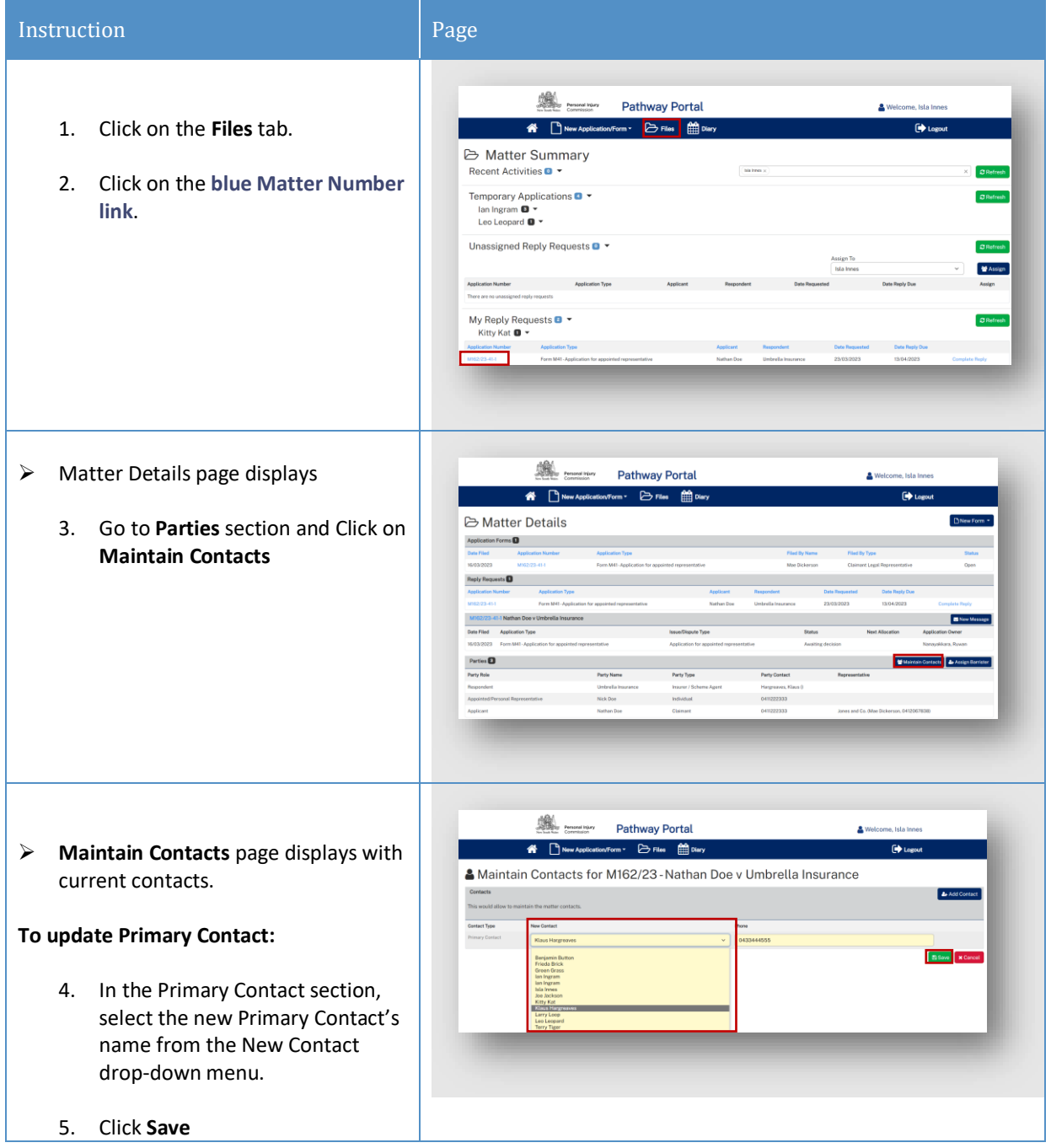

If you need to add a Secondary Contact: **ART COMMUNIST**<br>A Diversion Pathway Portal<br>A Diversion of Draw <u>(</u> Welcome, Isla Innes  $\overline{\mathbf{e}}$  Logout 1. Click **Add Contact** & Maintain Contacts for M162/23 - Nathan Doe v Umbrella Insurance 2. In the Secondary Contact section, .<br>Contact Type select name from the New Contact drop down list 3. Click **Save**

## <span id="page-50-0"></span>Super Users - How to Add a new Contact or Deactivate Contact

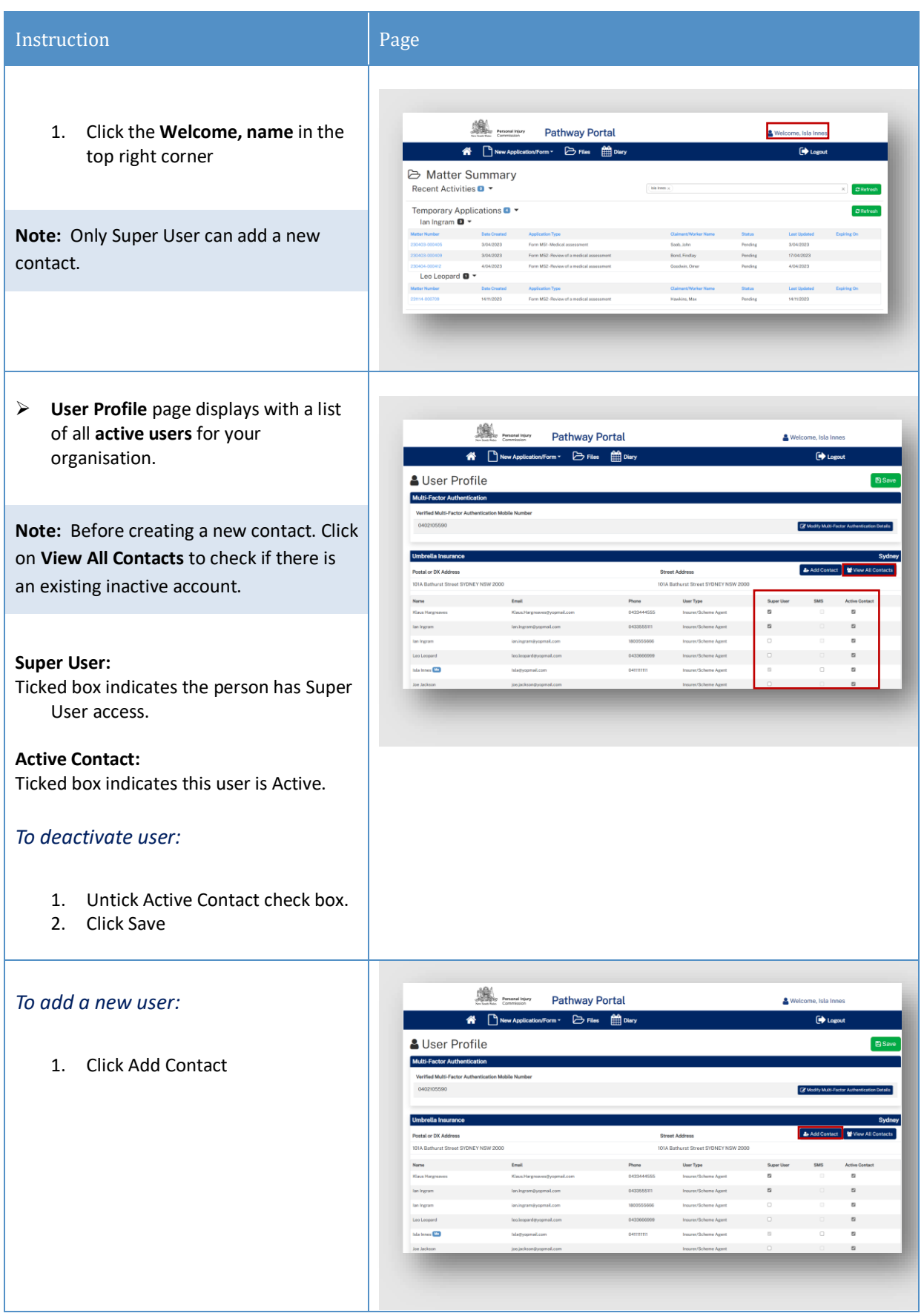

- 2. Fill in all yellow mandatory fields
- 3. Click **Save**

**Note:** The system will perform checks for duplication of contact name and valid email address. If there is an error, it will generate a message with instructions.

 $\triangleright$  The new contact will now be added and will be available to assign Matters to. (It may take few minutes to update)

**Note:** The new user still needs to register to use the Pathway Portal via the Portal's home page and to set up Multi-factor authentication.

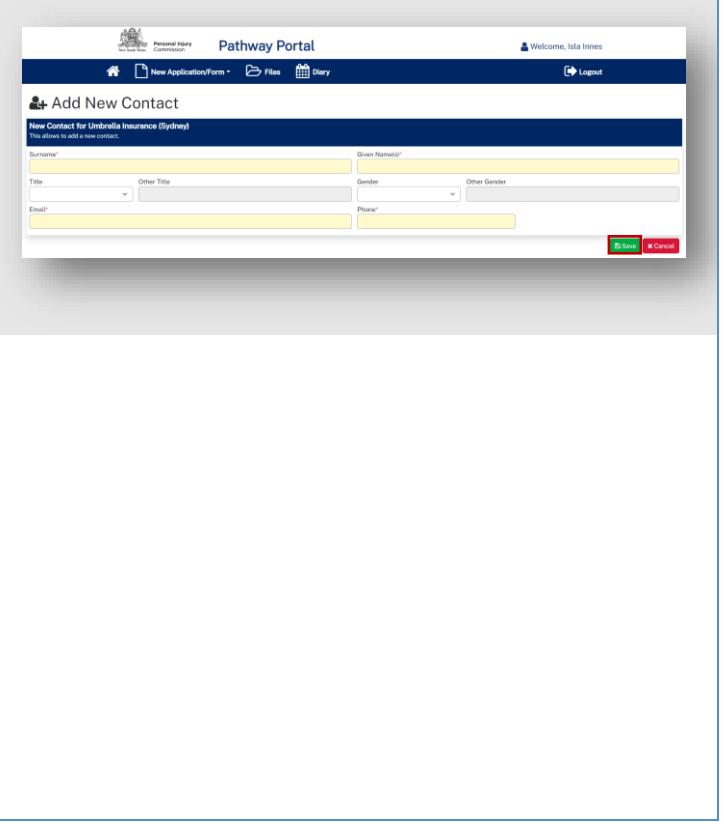

## <span id="page-52-0"></span>Appendix A – Document requirements

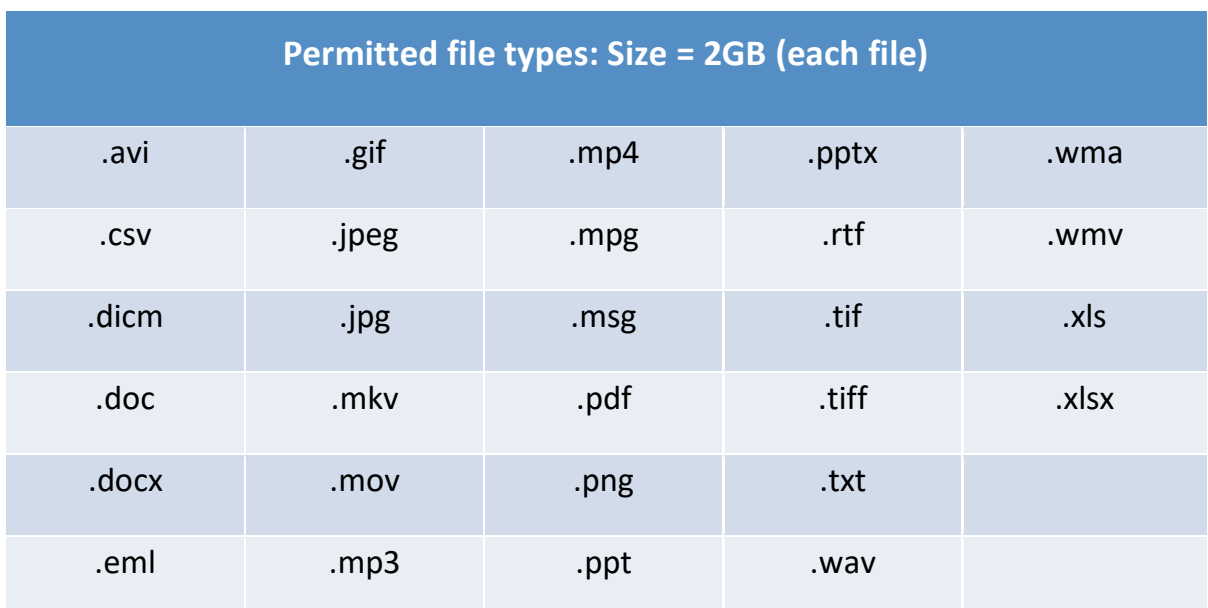

*What is the maximum document size and the file types that you can upload to the Pathway Portal?*

*What should I do if the document is bigger than the maximum size?*

Contact the Commission and follow advice.

# <span id="page-53-0"></span>Appendix B – Glossary of Terms

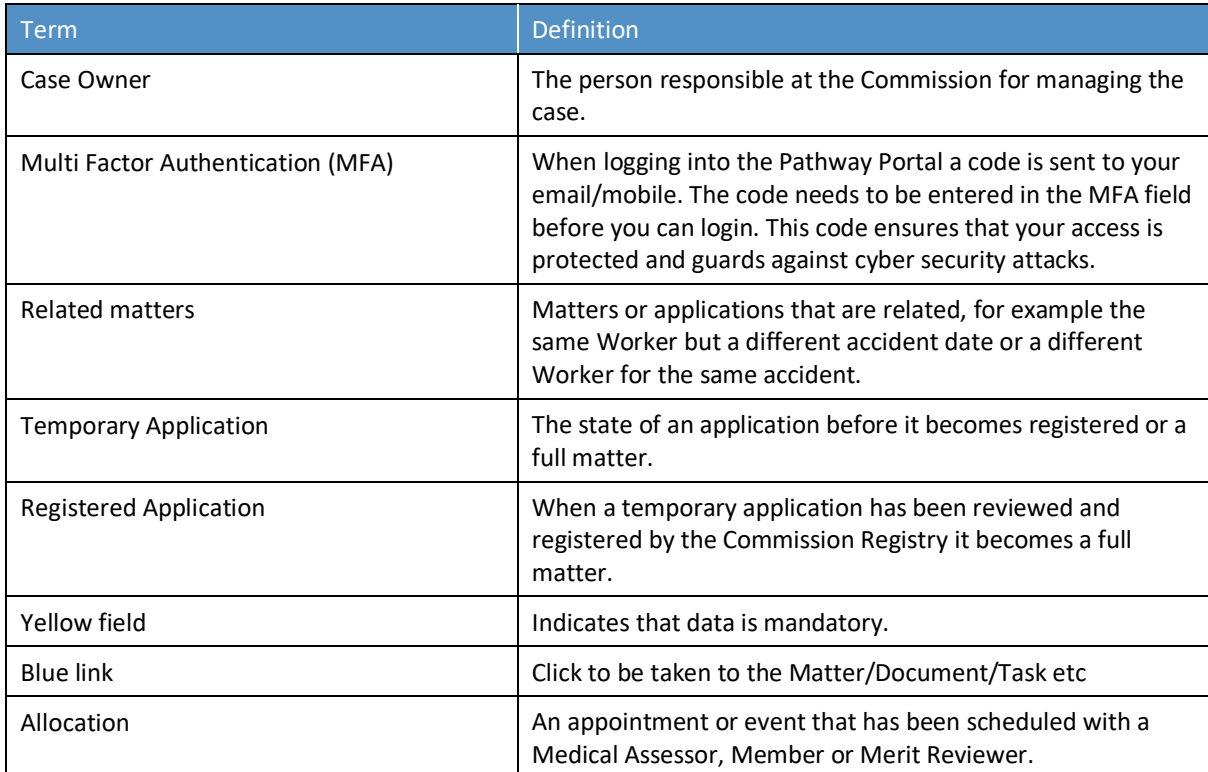

## <span id="page-54-0"></span>Appendix C – Email Notifications – When and what happens

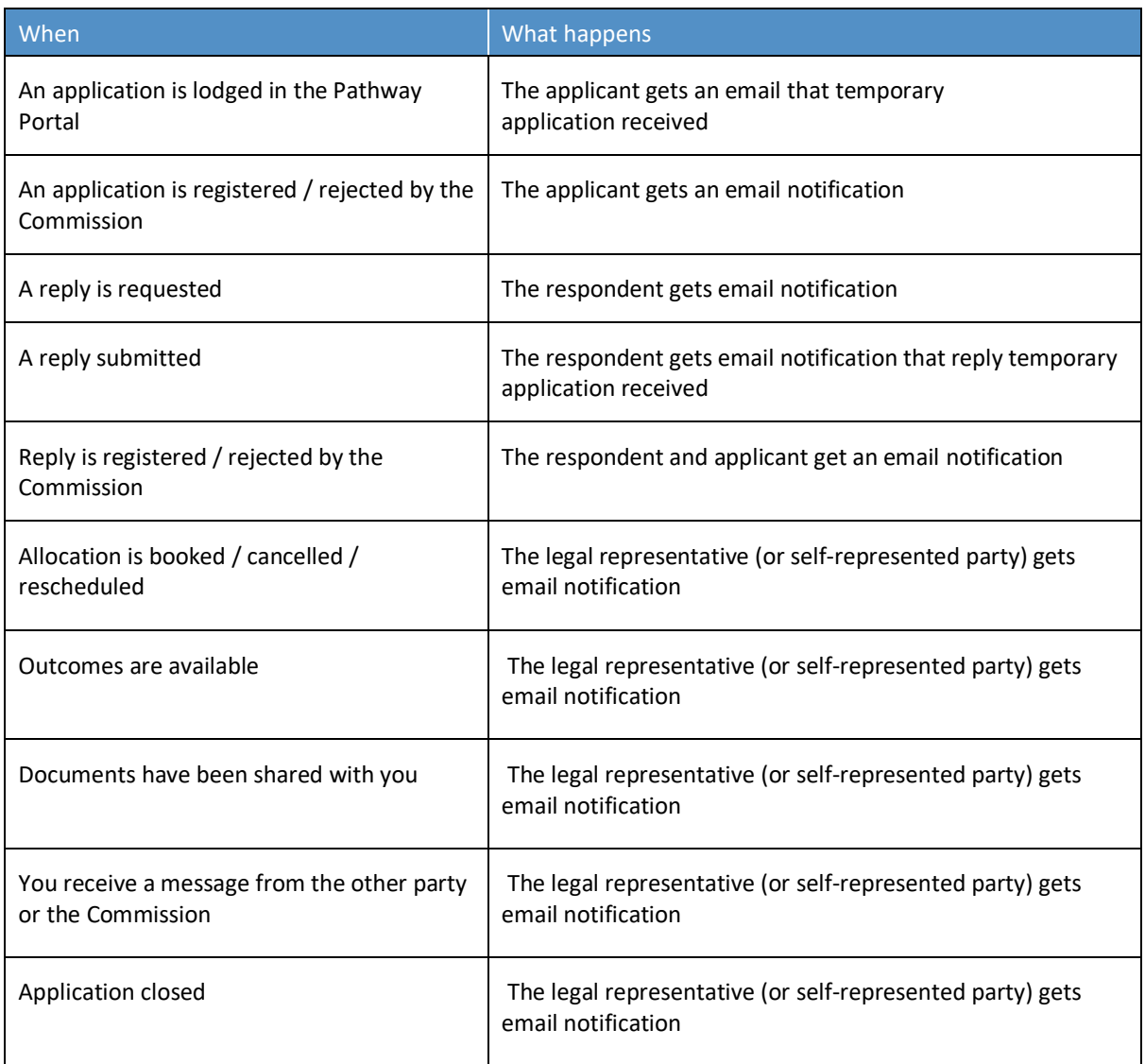

## <span id="page-54-1"></span>Appendix D – Version Control

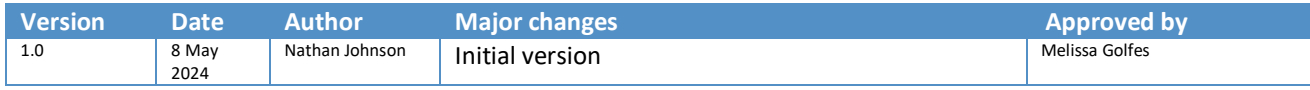